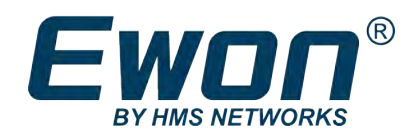

# Flexy Family

# **REFERENCE GUIDE**

**RG-0008-00 1.6 en-US ENGLISH**

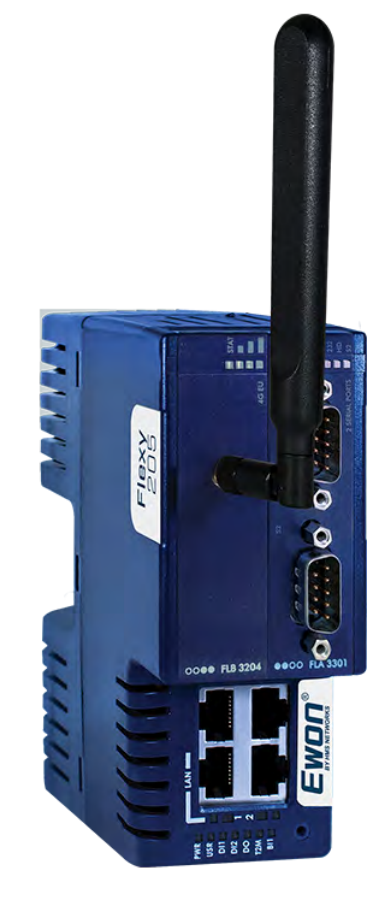

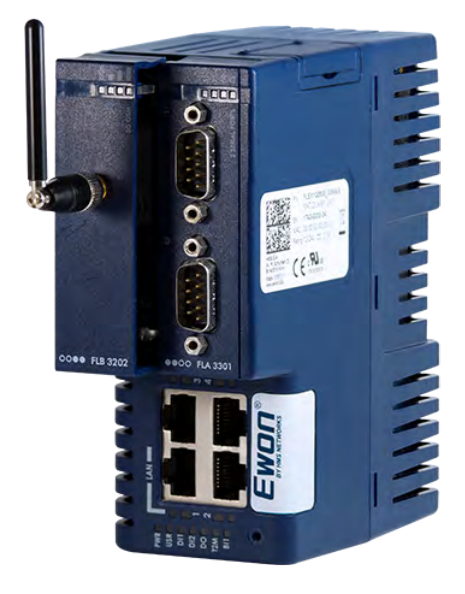

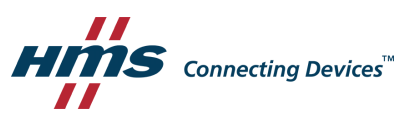

# **Important User Information**

# **Disclaimer**

The information in this document is for informational purposes only. Please inform HMS Networks of any inaccuracies or omissions found in this document. HMS Networks disclaims any responsibility or liability for any errors that may appear in this document.

HMS Networks reserves the right to modify its products in line with its policy of continuous product development. The information in this document shall therefore not be construed as a commitment on the part of HMS Networks and is subject to change without notice. HMS Networks makes no commitment to update or keep current the information in this document.

The data, examples and illustrations found in this document are included for illustrative purposes and are only intended to help improve understanding of the functionality and handling of the product. In view of the wide range of possible applications of the product, and because of the many variables and requirements associated with any particular implementation, HMS Networks cannot assume responsibility or liability for actual use based on the data, examples or illustrations included in this document nor for any damages incurred during installation of the product. Those responsible for the use of the product must acquire sufficient knowledge in order to ensure that the product is used correctly in their specific application and that the application meets all performance and safety requirements including any applicable laws, regulations, codes and standards. Further, HMS Networks will under no circumstances assume liability or responsibility for any problems that may arise as a result from the use of undocumented features or functional side effects found outside the documented scope of the product. The effects caused by any direct or indirect use of such aspects of the product are undefined and may include e.g. compatibility issues and stability issues.

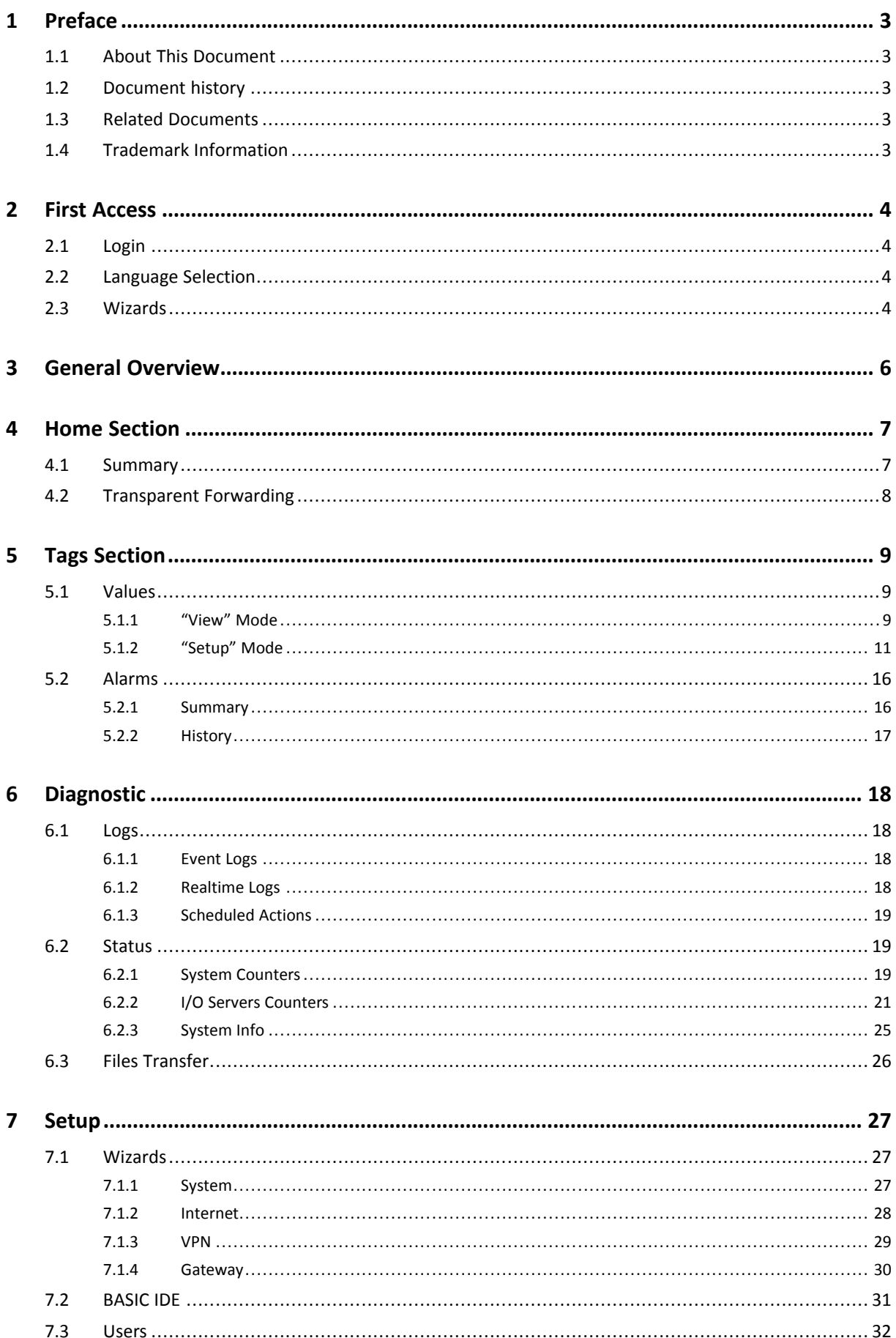

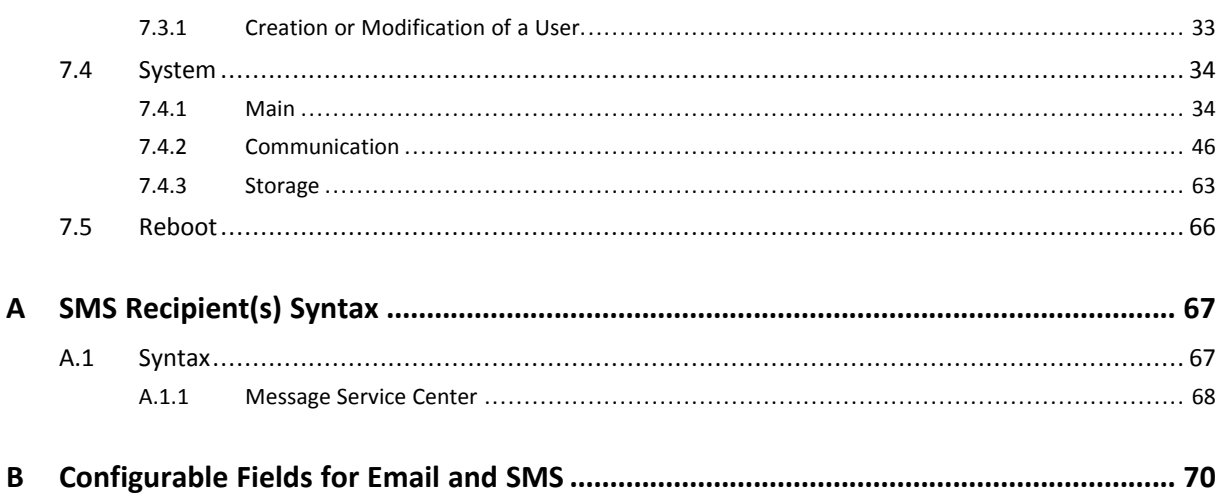

# <span id="page-4-0"></span>**1 Preface**

# **1.1 About This Document**

<span id="page-4-1"></span>This document describes all configuration parameters of the Ewon Flexy.

For additional related documentation and file downloads, please visit [www.ewon.biz/support.](http://www.ewon.biz/support)

# **1.2 Document history**

<span id="page-4-2"></span>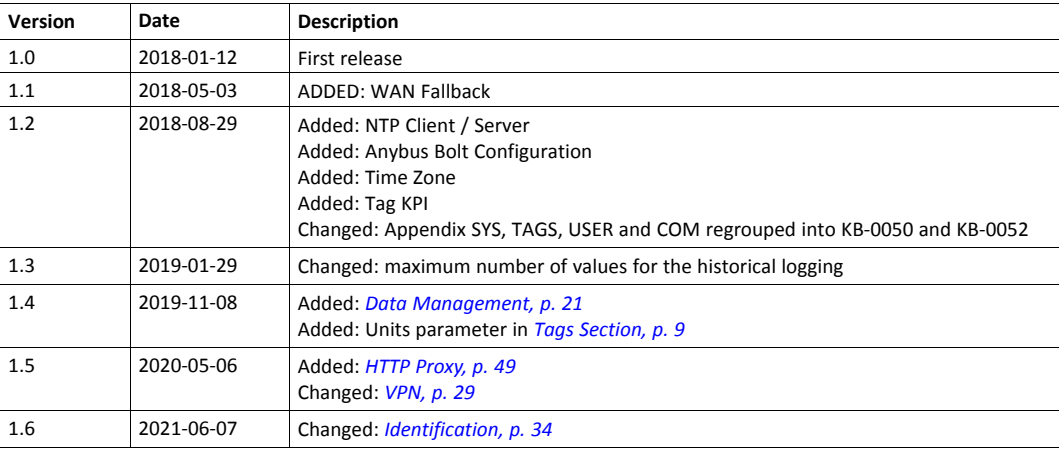

# **1.3 Related Documents**

<span id="page-4-3"></span>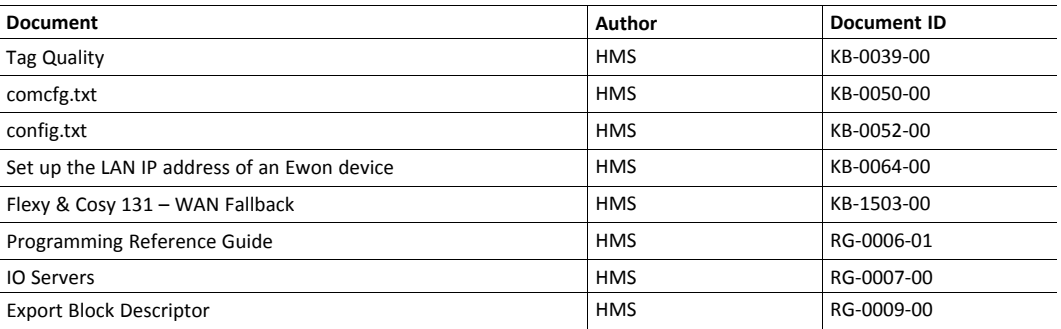

# **1.4 Trademark Information**

<span id="page-4-4"></span>Ewon® is a registered trademark of HMS Industrial Networks SA. All other trademarks mentioned in this document are the property of their respective holders.

# **2 First Access**

<span id="page-5-0"></span>To display the web interface of the Ewon Flexy, open a web browser and target the IP address of the device which by default is 10.0.0.53.

If the IP address must be changed, follow the Set up the LAN IP address of an Ewon device document from the *[Related Documents, p. 3](#page-4-3)*

# **2.1 Login**

<span id="page-5-1"></span>The first screen displayed is a login form. The factory predefined parameters to log in to the device are:

#### **Ewon Default Credentials**

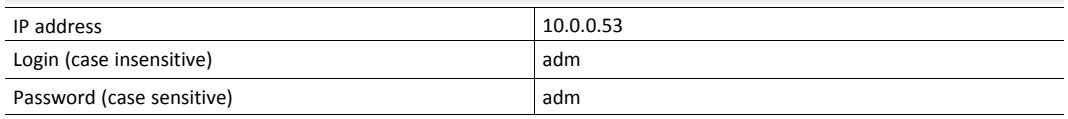

For security reasons, the password must be changed on first connection! This one can be changed by going to *Setup > Users*.

## **2.2 Language Selection**

l

<span id="page-5-2"></span>On first login, a windows appears and asks for the language of the interface: English, French, German or Italian.

This selection will also be asked after a reset level 2 which refers to a reset factory configuration.

To change the language of the web interface without performing a reset level 2, the *Language* parameter of the *comcfg.txt* file must be changed. To change it, go to *Setup > System > Storage > Tabular Edition > Edit COM cfg*. This method will change only the interface. If the messages from the event log should also reflect the language change then a reboot is necessary. A reboot can be done either by power off / on the device or by going to *Setup > Reboot*.

# **2.3 Wizards**

<span id="page-5-3"></span>The next step is the configuration of the Flexy.

After the login and the selection of the language, the device will propose to follow the wizards to configure the System, the Internet connection, the VPN connection and the Gateway.

The wizards are an easy, automatic and straightforward way of configuring the Flexy. It is not mandatory to follow the wizards as the configuration of the Flexy can also be set manually through the *config.txt* and *comcfg.txt* files.

A summary of each wizard is explained here under:

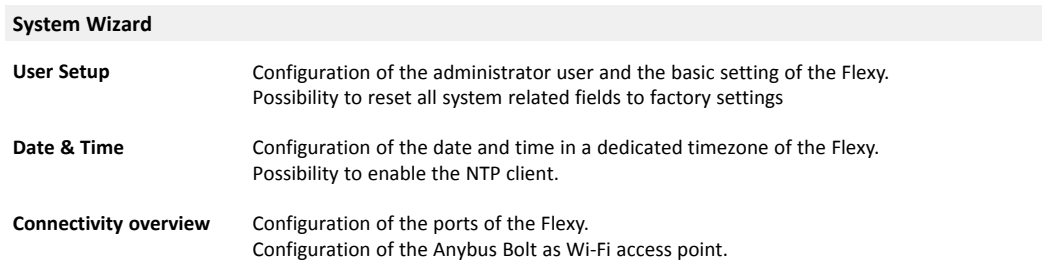

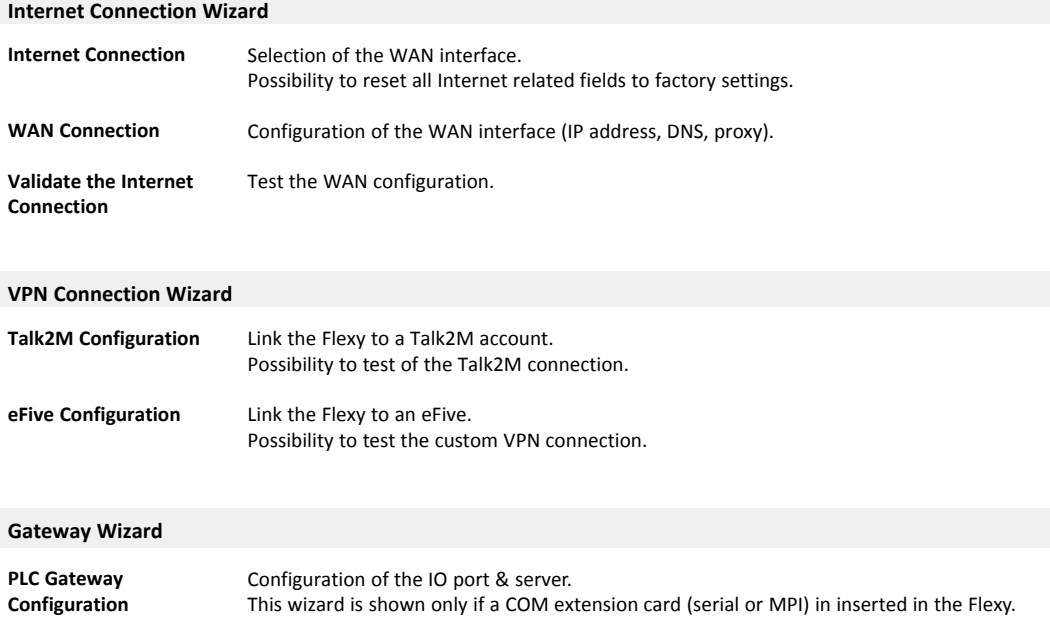

# **3 General Overview**

<span id="page-7-0"></span>The web interface is declined in four parts:

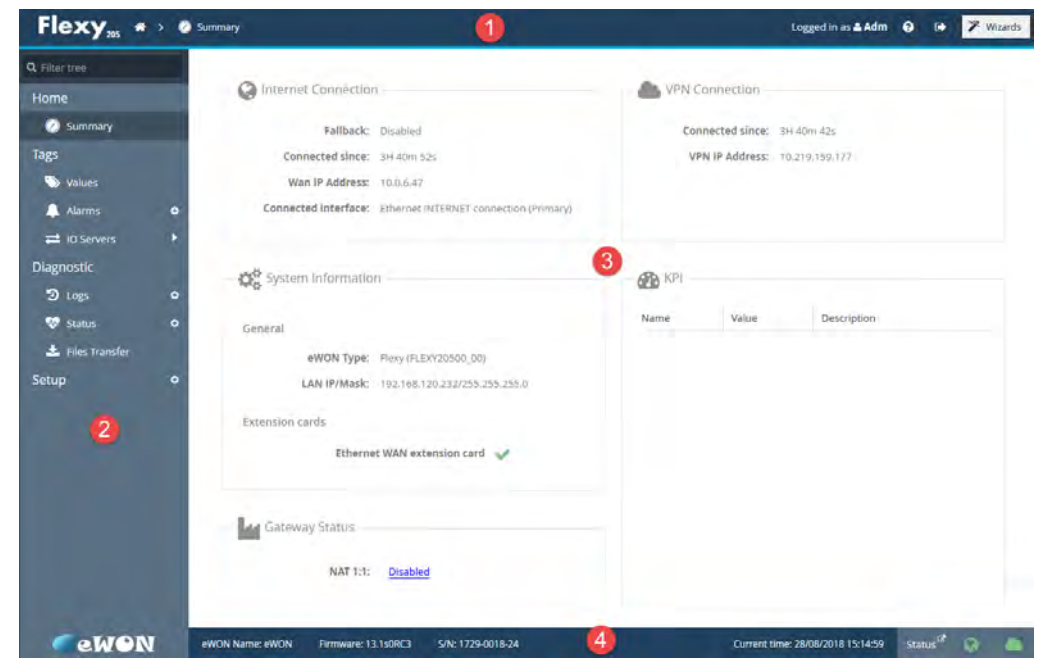

**Fig. 1 General Overview of the Web Interface**

#### **Parts of the Web Interface**

Part #1 The header which always stays visible at the top of the interface. The information is always the same regardless the page displayed. Several elements are represented:

- Logo of the Flexy.
- Breadcrumb: path in the menu of the current view.
- The current user.
- A link to the support web page.
- A link to log out.
- A link to run the wizards.

Part #2 The menu to configure, monitor, ... the Flexy. Displayed as one or two columns depending the section. **Part #3** The actual content of the page.

**Part #4** The footer which is always visible at the bottom of the interface. The information is always the same regardless the page displayed. Several elements are represented:

- Name of the Flexy.
- Version of the firmware.
- Serial number of the Flexy.
- Current time of the Flexy.
- Status of the Internet and VPN connection.

# **4 Home Section**

<span id="page-8-0"></span>If it is not the first time access (check *[First Access, p. 4](#page-5-0)*) or a reset level 2 hasn't been performed, the "Home" section is the screen displayed after the login form when users connect to the web interface of the Flexy.

# **4.1 Summary**

<span id="page-8-1"></span>The summary of Flexy status show the following information:

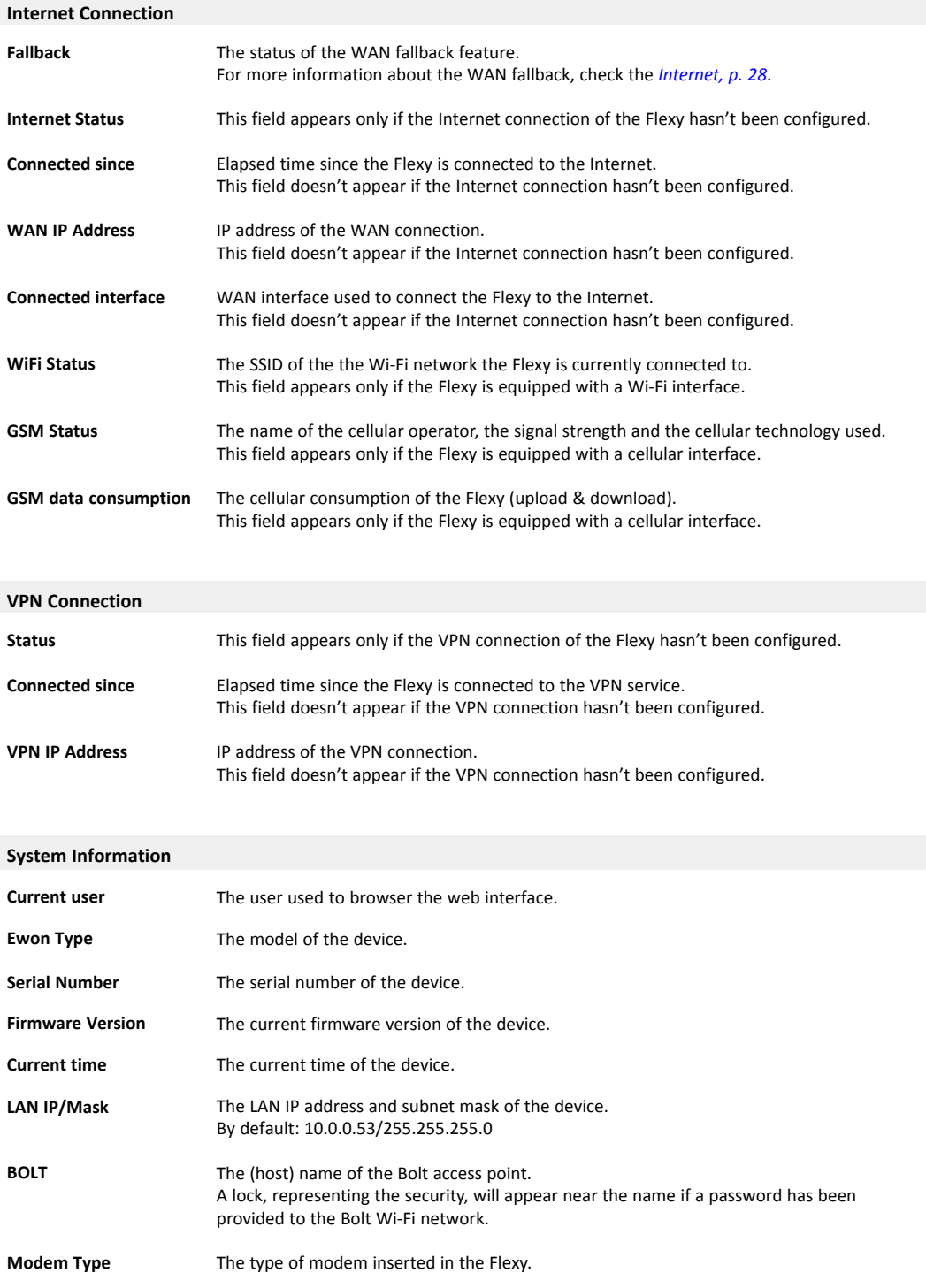

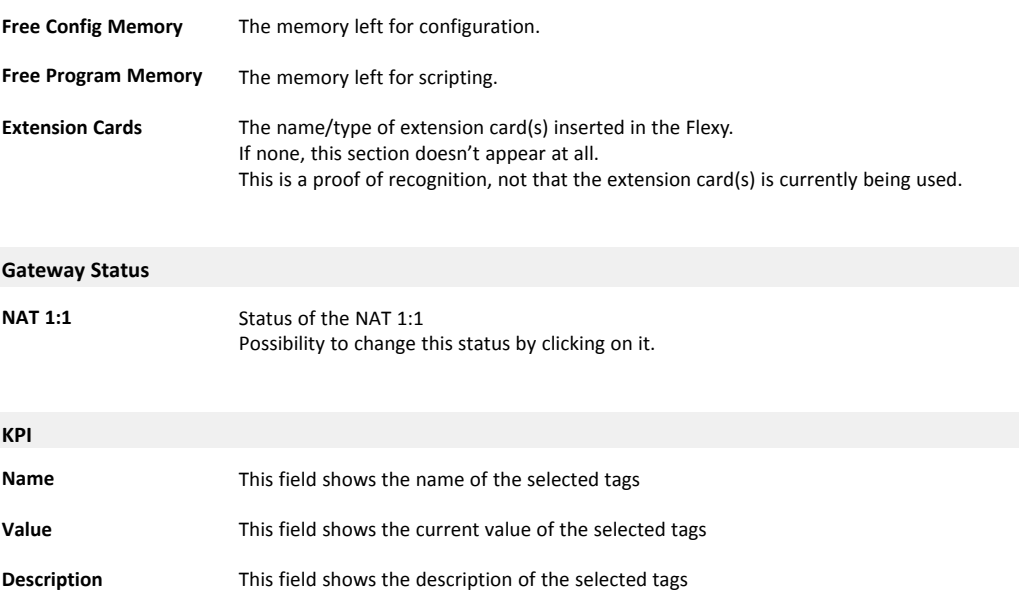

# **4.2 Transparent Forwarding**

<span id="page-9-0"></span>To see this section in the menu, you need to:

- enable the transparent forwarding (see *[Routing, p. 59](#page-60-0)*),
- disconnect and reconnect your Flexy WAN interface in case you just activated the transparent forwarding

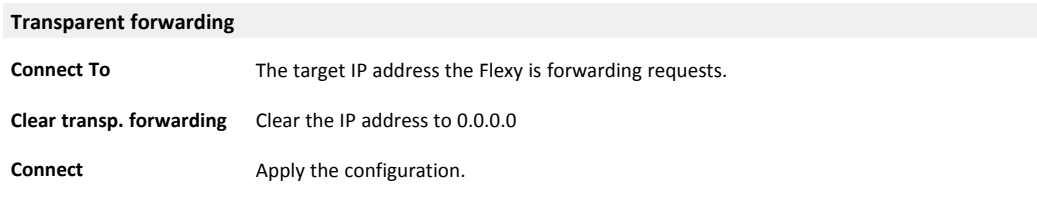

# **5 Tags Section**

<span id="page-10-0"></span>The "Tags" section contains 3 sub-sections:

- Values: configuration & monitoring of the real-time values of the tags.
- Alarms: monitoring of the tag alarms and checking the history of those alarms.
- IO Servers: configuration of the IO server(s) plugged in the Flexy.

All 3 sub-sections are described in the following chapters.

## **5.1 Values**

<span id="page-10-1"></span>The Flexy monitors and manages variables called tags which are produced by IO servers. The configuration of a tag defines its IO server and all its monitoring parameters such as alarm levels, historical logging...

The "Value" section is the area listing the tags and their values for monitoring but also configuration purposes.

The switch between monitoring and configuring is done via the "Mode" button in the upper left side of the page:

- Mode "View": this is the monitoring view.
- Mode "Setup": this is the configuration view.

#### **5.1.1 "View" Mode**

<span id="page-10-2"></span>This mode which is the monitoring panel displays different types of information:

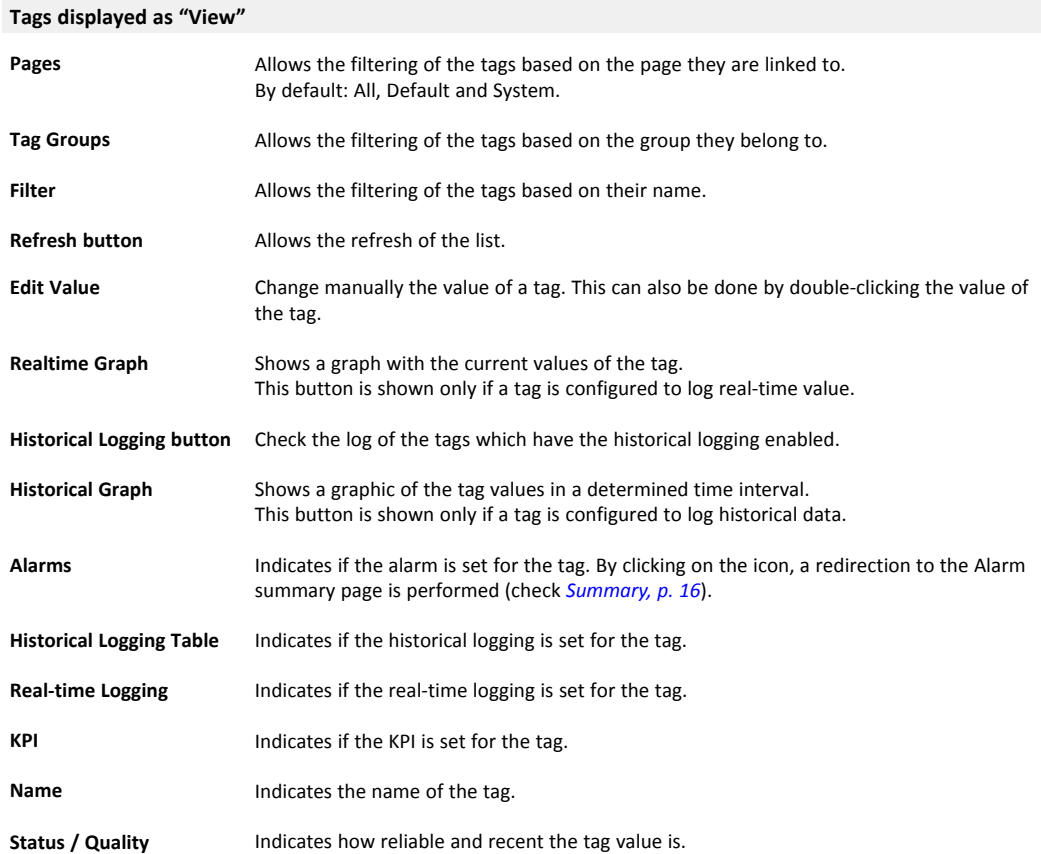

More details in the Tag Quality document from the *[Related Documents, p. 3](#page-4-3)*.

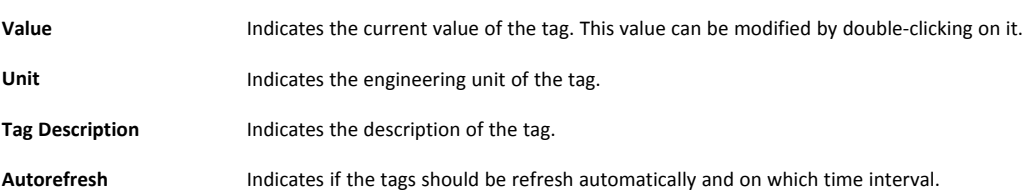

#### **5.1.1.1 Real-time Graph**

This area shows the real-time value of the selected tags as a graphic. This section appears only if a or some tags have been previously selected.

#### **5.1.1.2 Historical Logging Table**

This area shows the recorded values of the selected tags as a table where columns are the tag names and rows are the recorded timestamp with the corresponding values.

This table can be retrieved by viewing this section or by using the Export Block Descriptor (check the Export Block Descriptor from the *[Related Documents, p. 3](#page-4-3)*.)

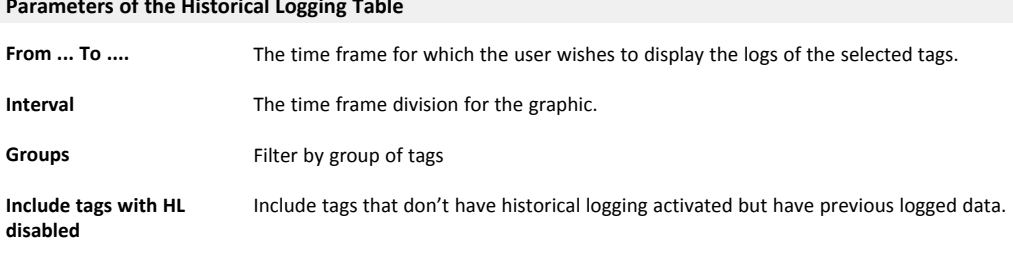

The historical logging table is linked to the IRCALL.BIN file. This one is an incremental recording of the logged data.

#### **5.1.1.3 Historical Graph**

This area shows the recorded values of the selected tags as a graphic. This section appears only if a or some tags have been previously selected.

**Parameters of the Historical Graph**

**Parameters of the Historical Logging Table**

From ... To ... The time frame for which the user wishes to display the logs of the selected tags.

# **5.1.2 "Setup" Mode**

<span id="page-12-0"></span>This mode which is the configuration panel displays different types of information:

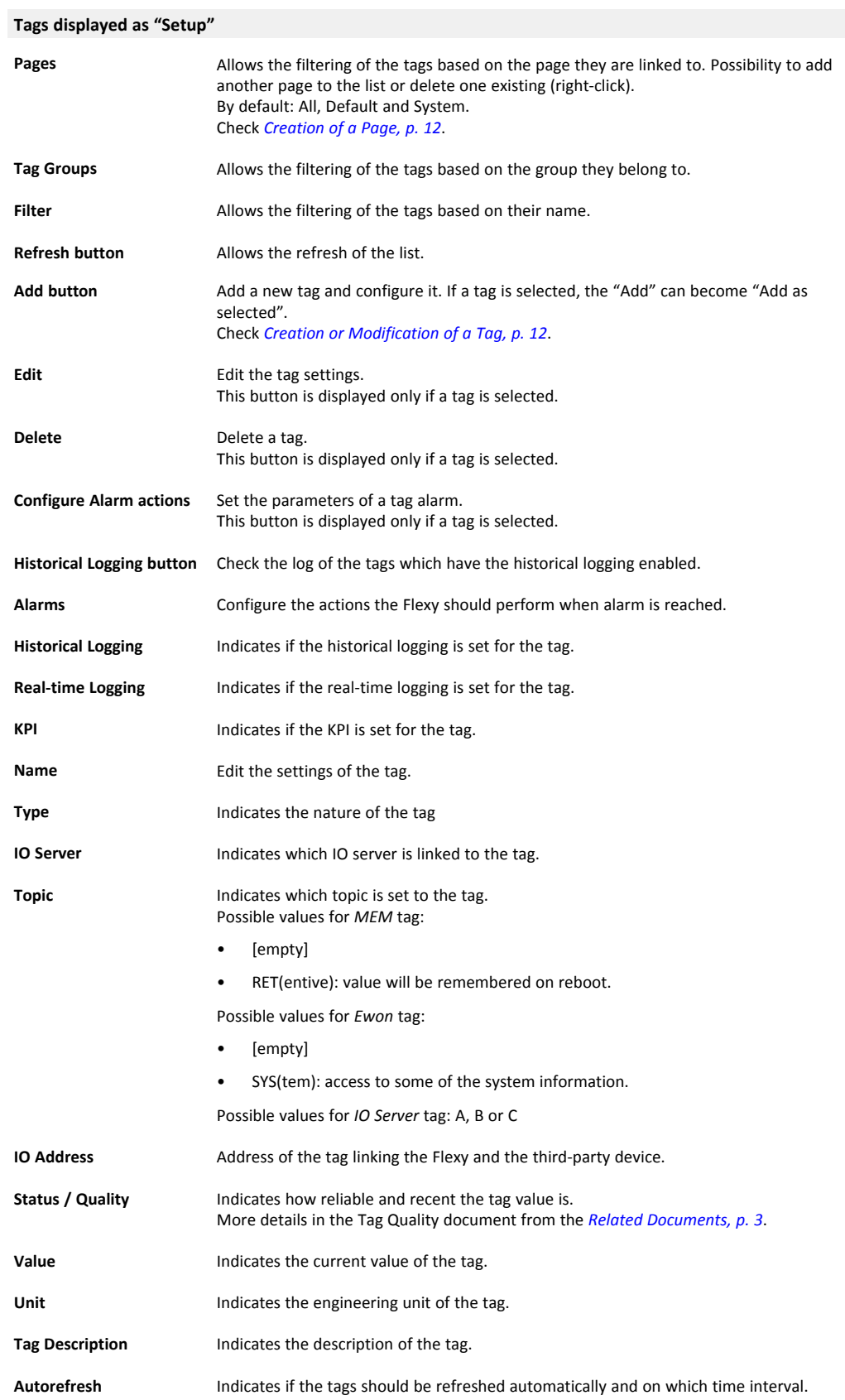

#### **5.1.2.1 Creation of a Page**

<span id="page-13-0"></span>Page definitions are used in the Flexy for two purposes:

- Restrict user rights to specific directories in the user defined web site.
- Organize tags in pages to ease viewing and restrict user access to specific tags.

A total of 10 user pages can be created.

When tags are defined in a specific page and the name of that page is modified, the same set of tags will belong to the renamed page and users allowed to see the former page will automatically see the renamed one.

If a page is deleted while containing tags, those ones will return to the default page. All the users who had access to that page only will have access to "Default" page.

Any text can be entered for the page name but if a page name is used for directory restriction, it must comply with the directory syntax.

#### **5.1.2.2 Creation or Modification of a Tag**

<span id="page-13-1"></span>When creating a tag, multiple fields must be provided:

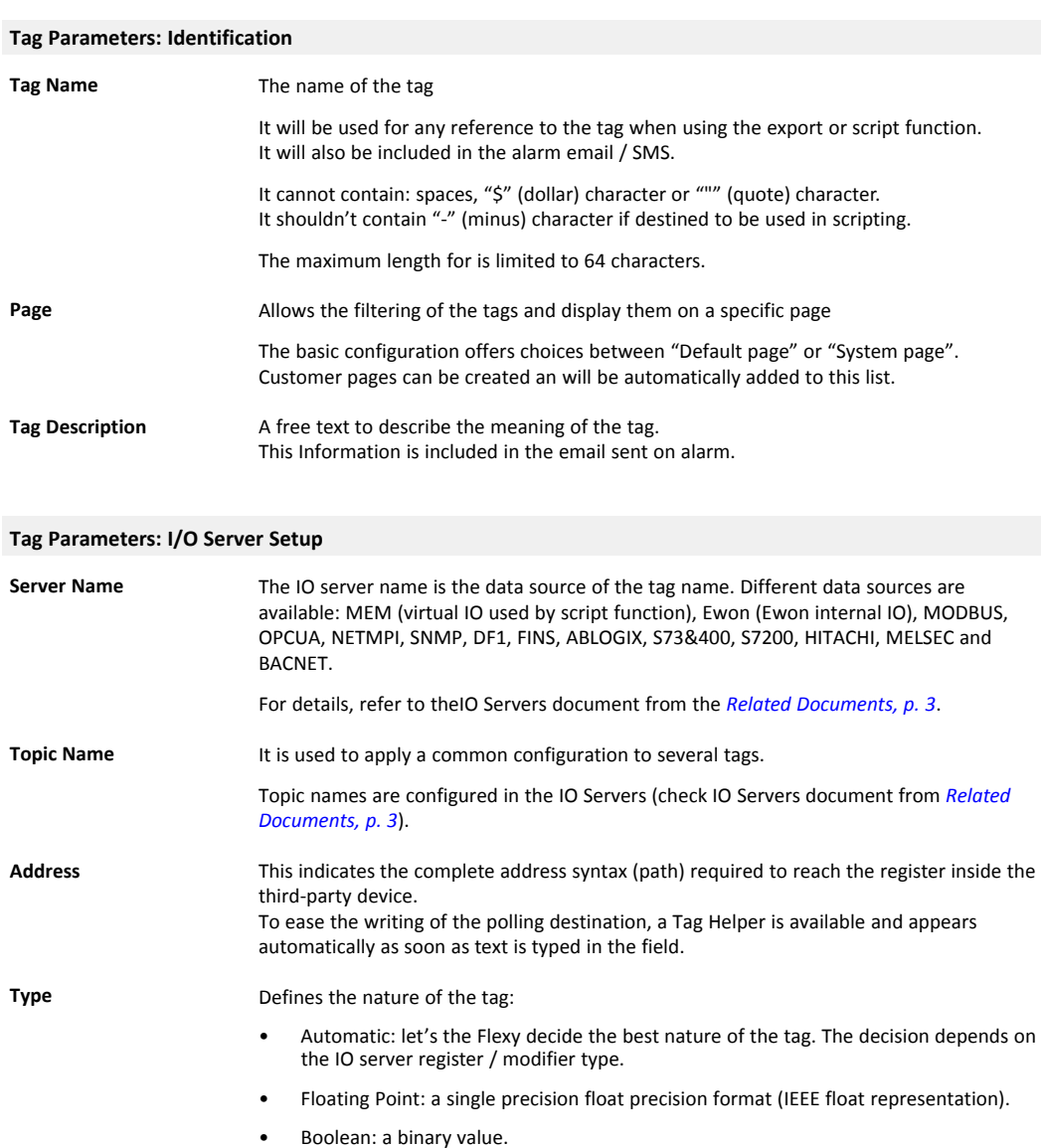

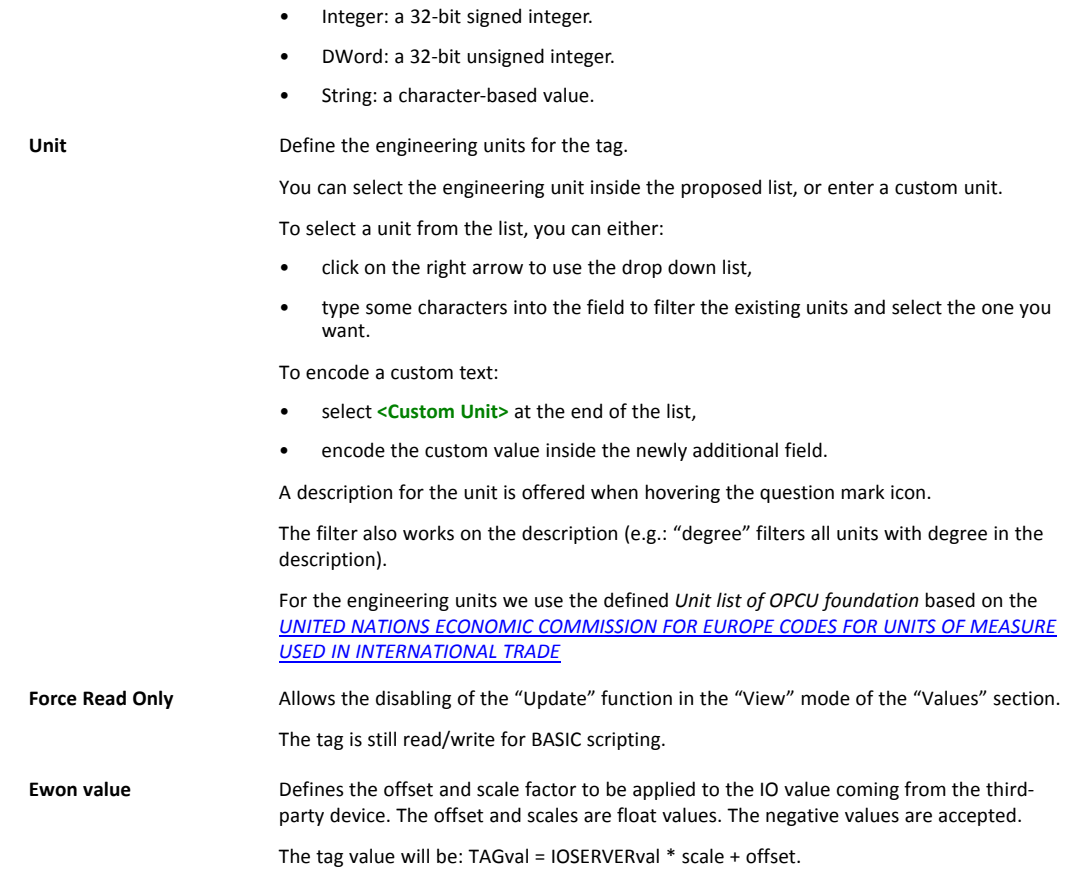

Strings data type are currently in ASCII format and it is supported by "OPCUA", "S7" and "MEM" I/O servers. UTF-8 is not supported yet.

#### **Tag Parameters: Alarm Setup**

 $\bullet$ 

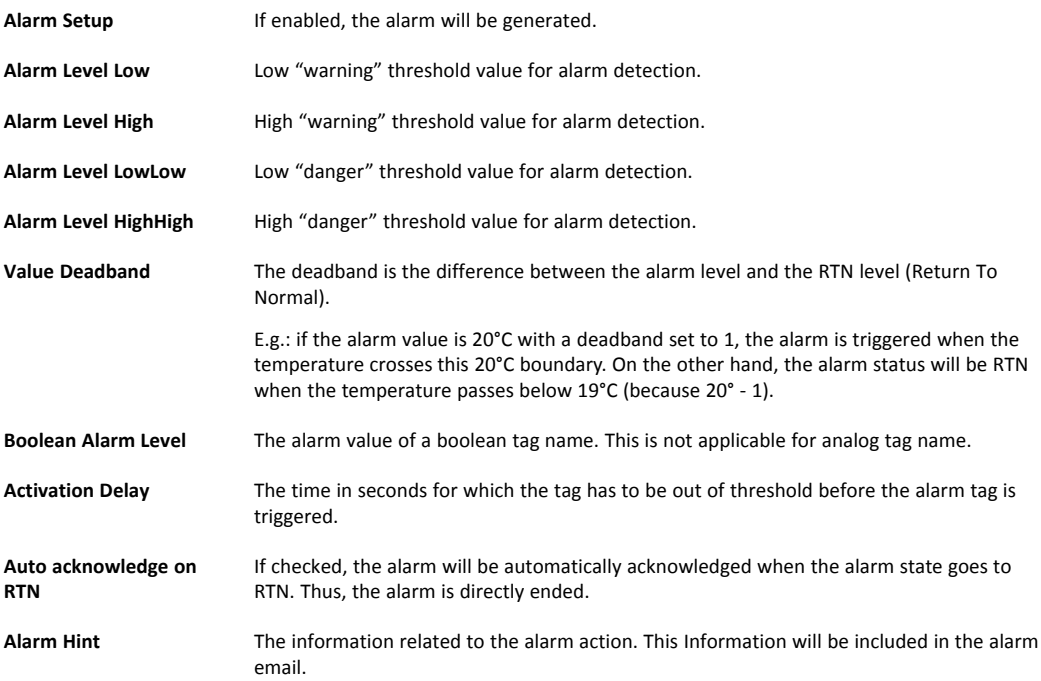

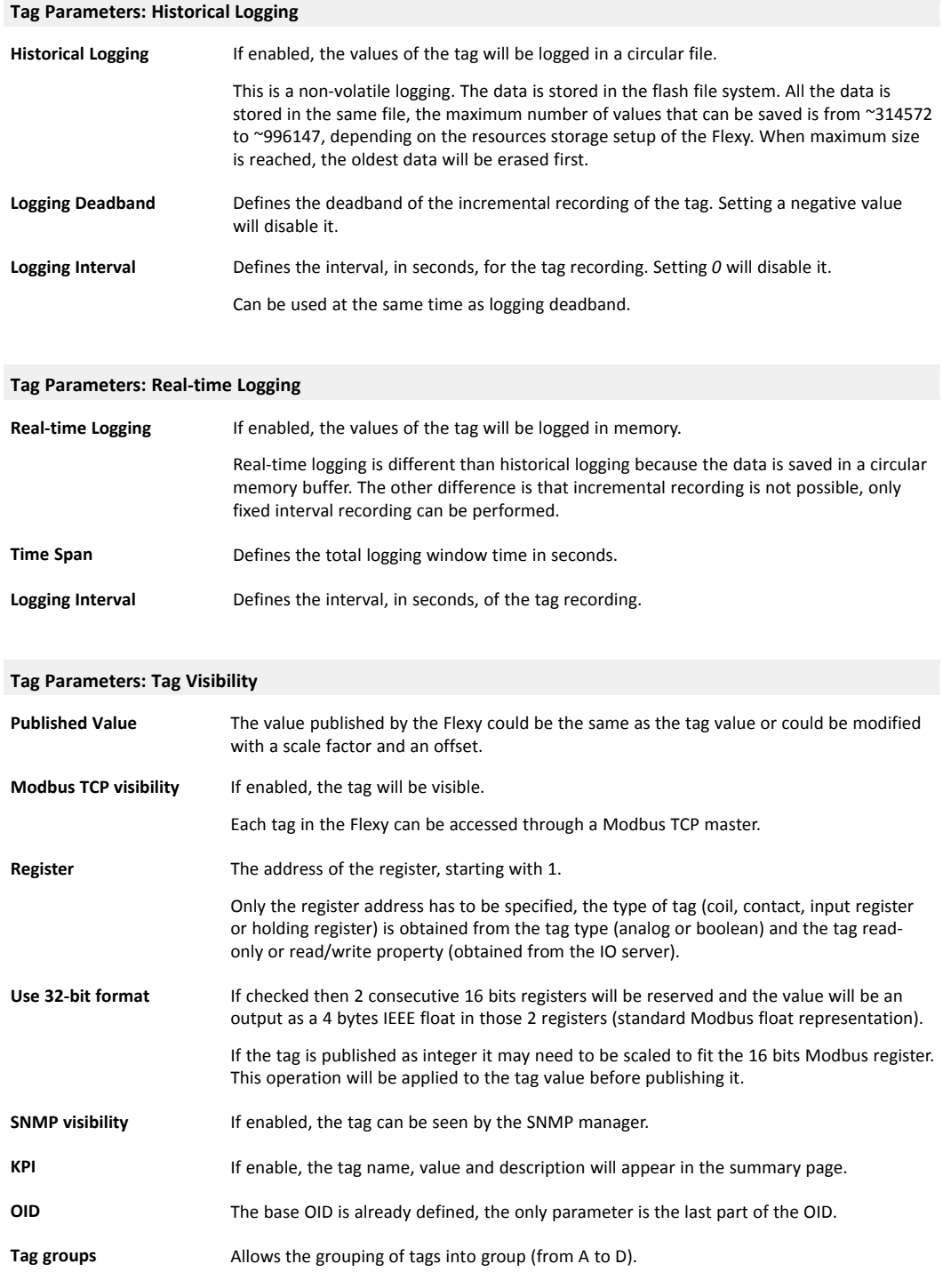

#### **5.1.2.3 Configuration of an Alarm Tag**

The configuration of an alarm for a specific tag can be done either by clicking on the "Configure Alarm actions" button (when a tag has been selected) or on the alarm icon located in the tag row.

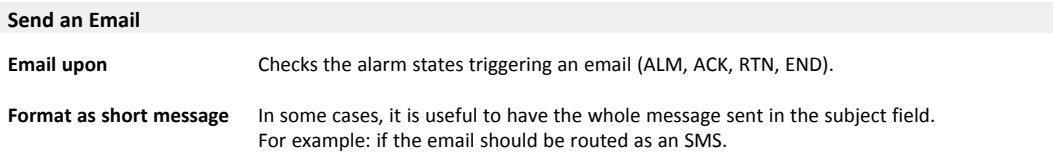

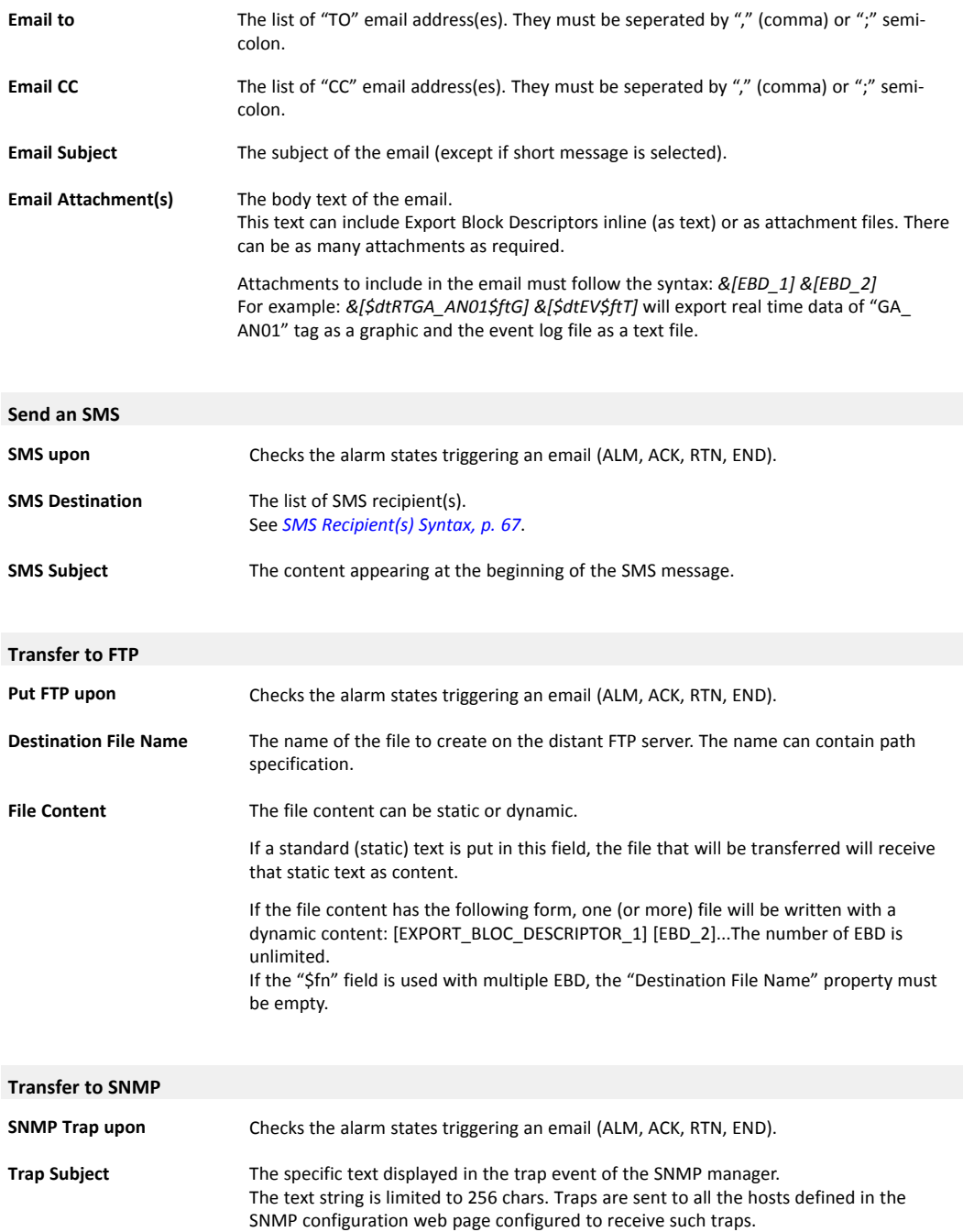

The information sent in the SNMP trap on alarm trigger is the following:

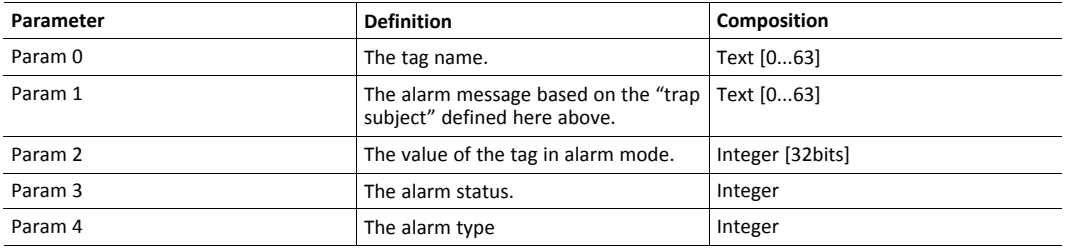

# **5.2 Alarms**

<span id="page-17-0"></span>The "Alarms" section proposes two sub-sections:

- Summary: the real-time alarm of a tag. It represents the current status of an alarm for a tag.
- History: the log of all alarm actions. It shows a table of all alarm status for a tag.

#### **5.2.1 Summary**

<span id="page-17-1"></span>This is the real-time alarm page listing all tag names currently in alarm state.

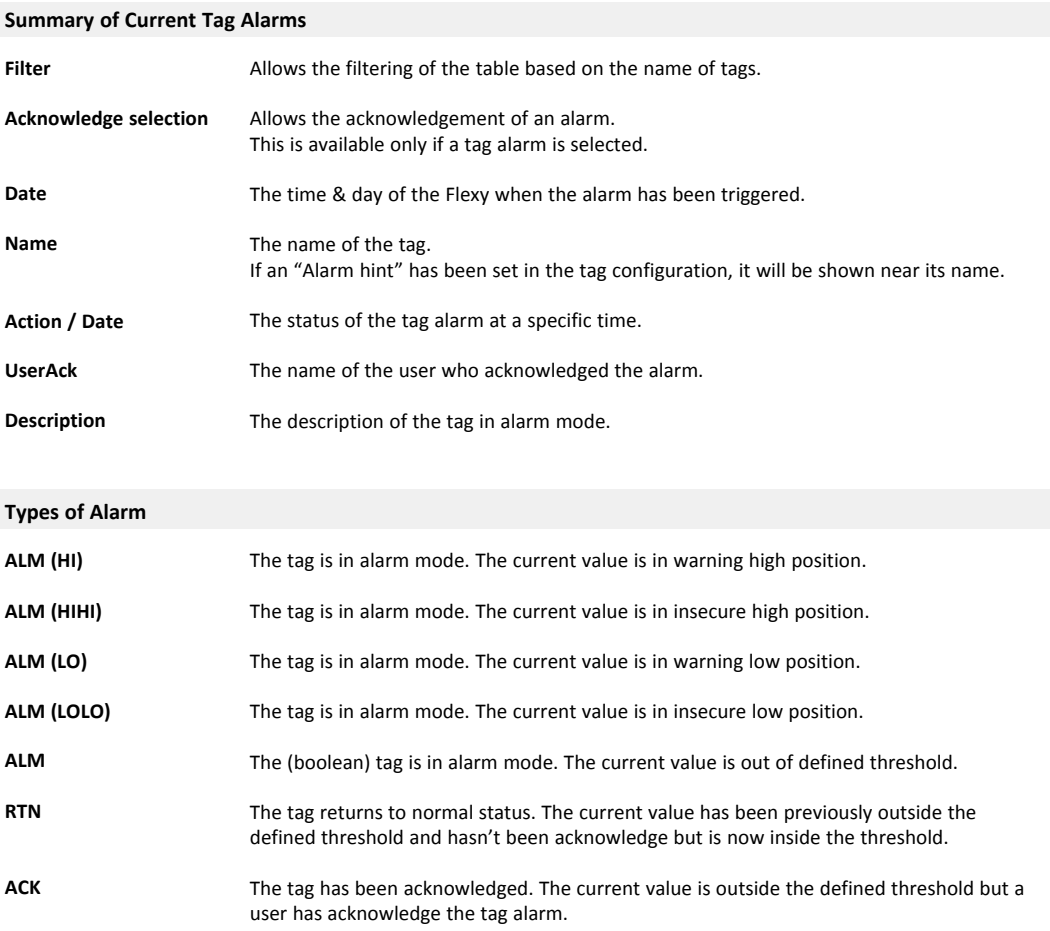

# **5.2.2 History**

<span id="page-18-0"></span>The historical alarm screen is used to find the alarms generated in the past and know who acknowledged them. All the alarms are stacked from the top to the bottom.

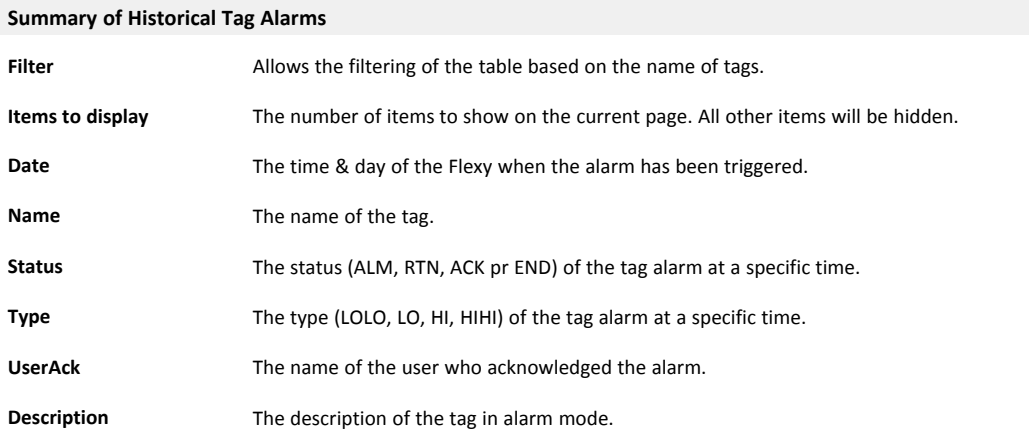

# **6 Diagnostic**

<span id="page-19-0"></span>The "Diagnostic" area is the place to go if an issue is encountered on the Flexy. This section is divided in 3:

- Logs: regroups all the logs the Flexy records.
- Status: regroups all the information of the current state of the Flexy.
- Files Transfer: allows the possibility to display / download several configuration / communications files of the Flexy.

## **6.1 Logs**

<span id="page-19-1"></span>The "Logs" section is the place where all recorded events can be displayed. It is divided in 3 subsections: Event Logs, Realtime Logs and Scheduled Actions.

#### **6.1.1 Event Logs**

<span id="page-19-2"></span>This page displays the information recorded in the "Events.txt" file (check *[Files Transfer, p. 26](#page-27-0)*).

On this page, the logged data are presented in reverse chronological order: recent events on the top, older ones at the bottom). The events are displayed in different colors to differentiate Error (red), Warning (orange) and Trace (black) events.

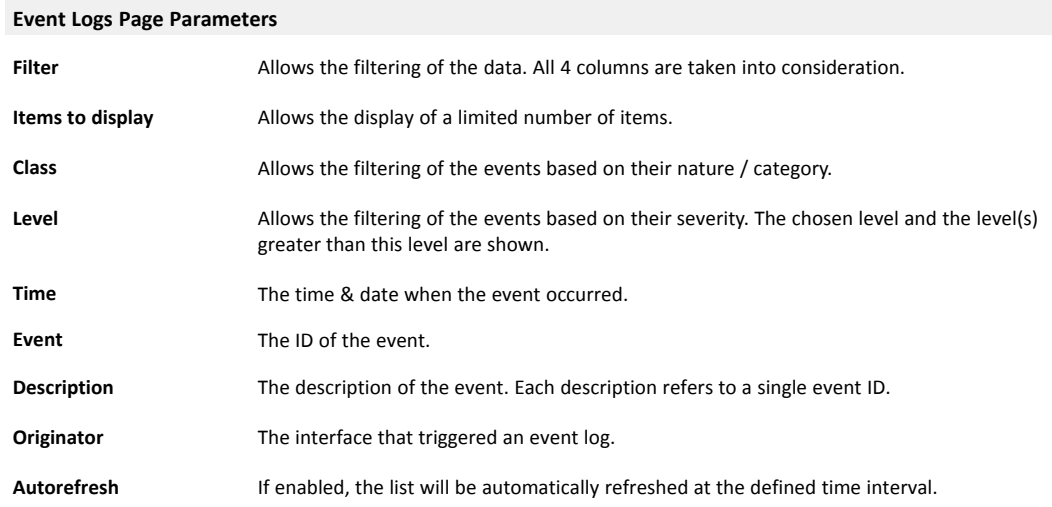

## **6.1.2 Realtime Logs**

I

<span id="page-19-3"></span>This page displays the debug information for different interfaces.

These logs are stored in RAM memory and are cleared on reboot.

This logging is a time consuming task and thus will slow down the overall behavior of the Flexy. These debug interfaces should be activated and used only during the debugging process!

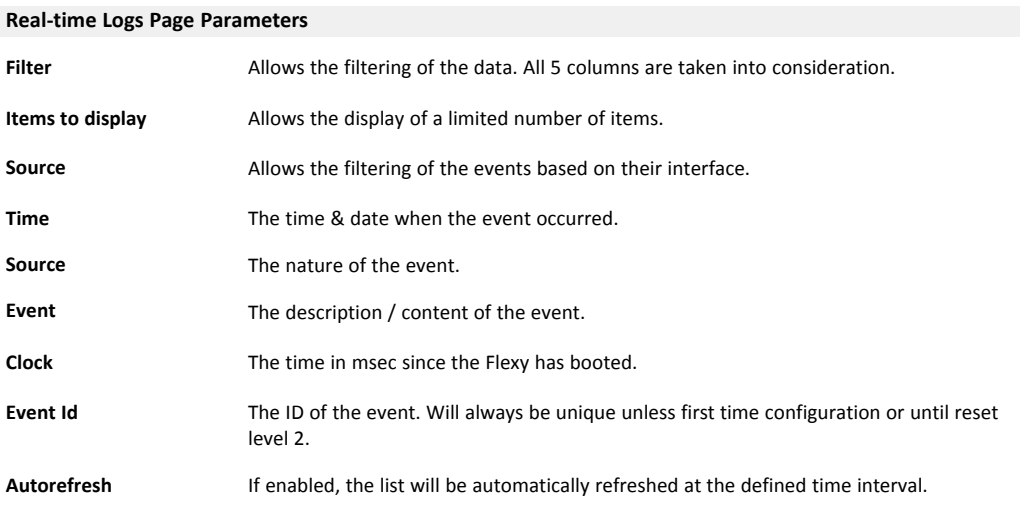

#### **6.1.3 Scheduled Actions**

<span id="page-20-0"></span>This page displays the states of the outgoing actions such as "sendmail", "putftp", ....

Only the last 20 scheduled and executed actions are maintained by the Flexy. The same information can be found in the "sstat.htm" file (check *[Files Transfer, p. 26](#page-27-0)*).

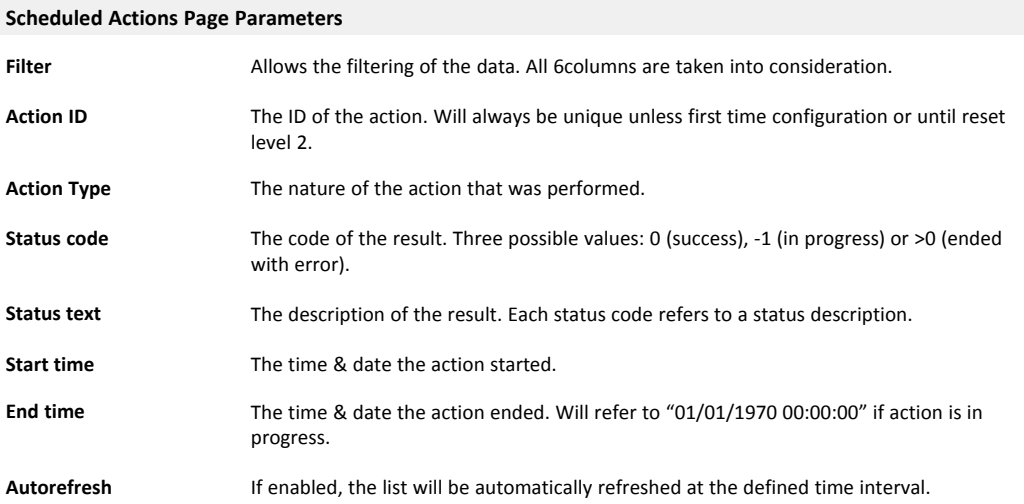

## **6.2 Status**

<span id="page-20-1"></span>This page displays all the internal variables, counters representing the current live status of Flexy. These counters are organized in three main categories: System Counters, I/O Servers Counters and System Info.

All these counters are accessible within the "estat.htm" file (check *[Files Transfer, p. 26](#page-27-0)*).

## **6.2.1 System Counters**

#### <span id="page-20-2"></span>**Memory Information**

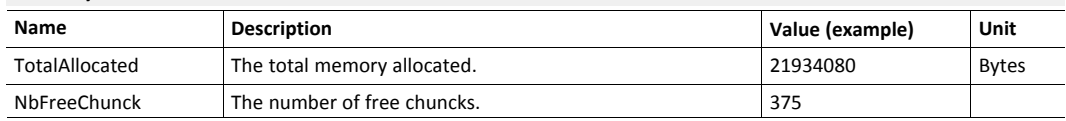

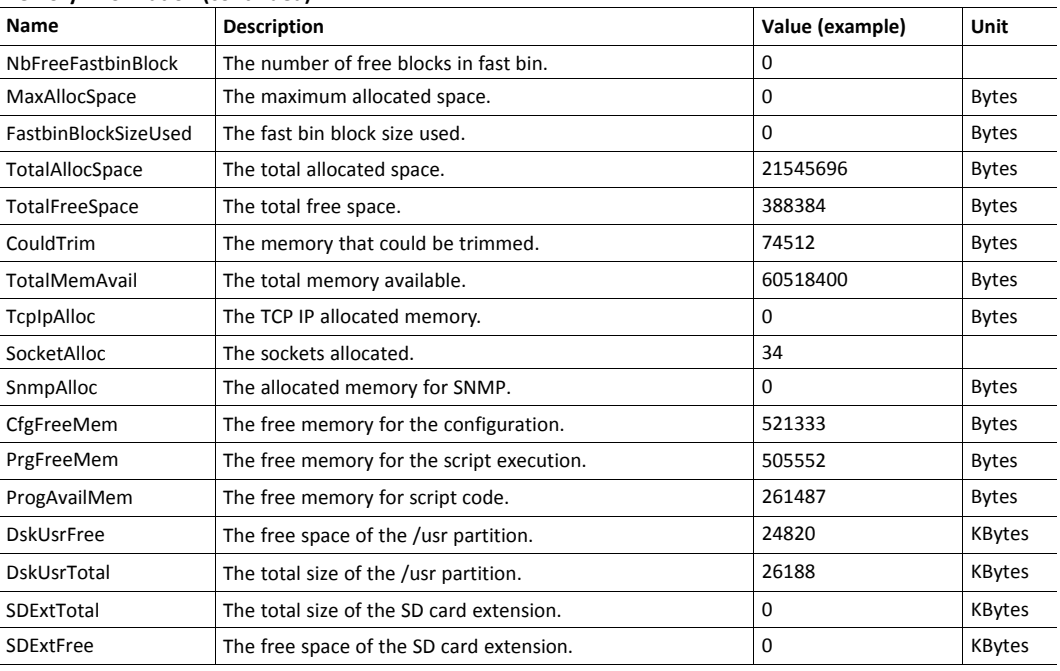

#### **Memory Information (continued)**

# **NAT & IP Forwarding**

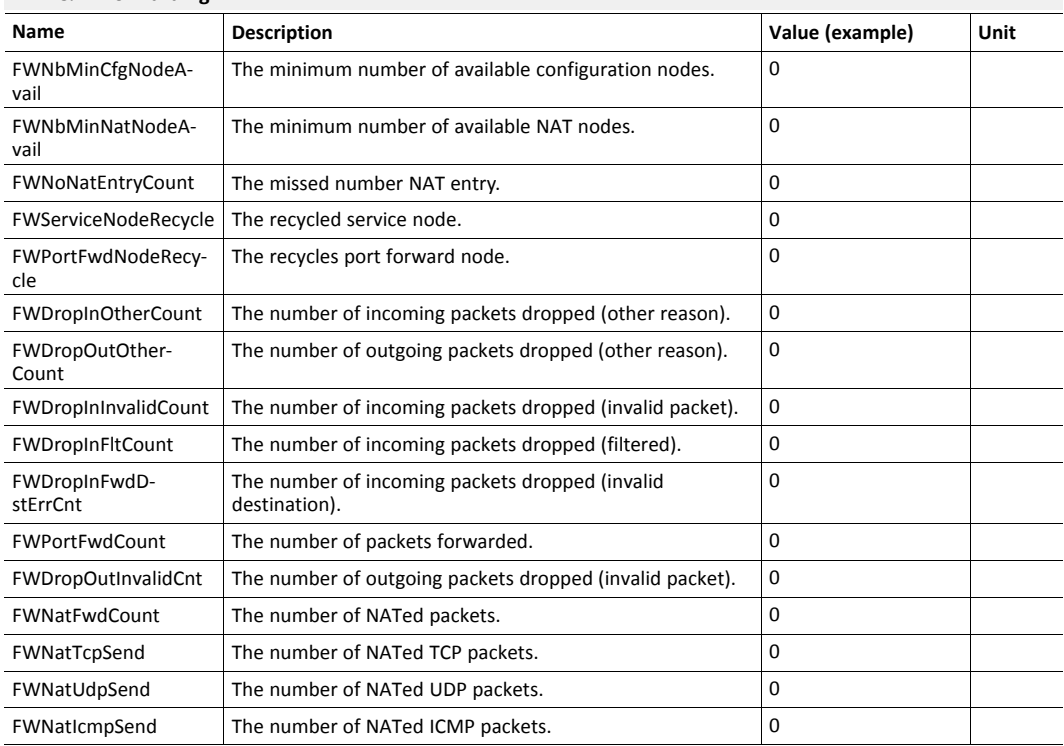

#### **VCom**

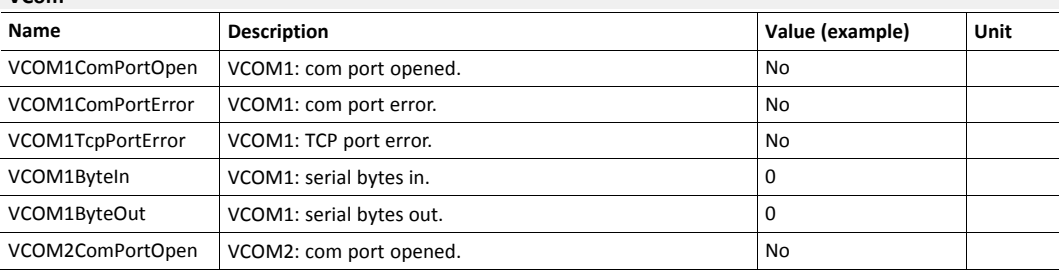

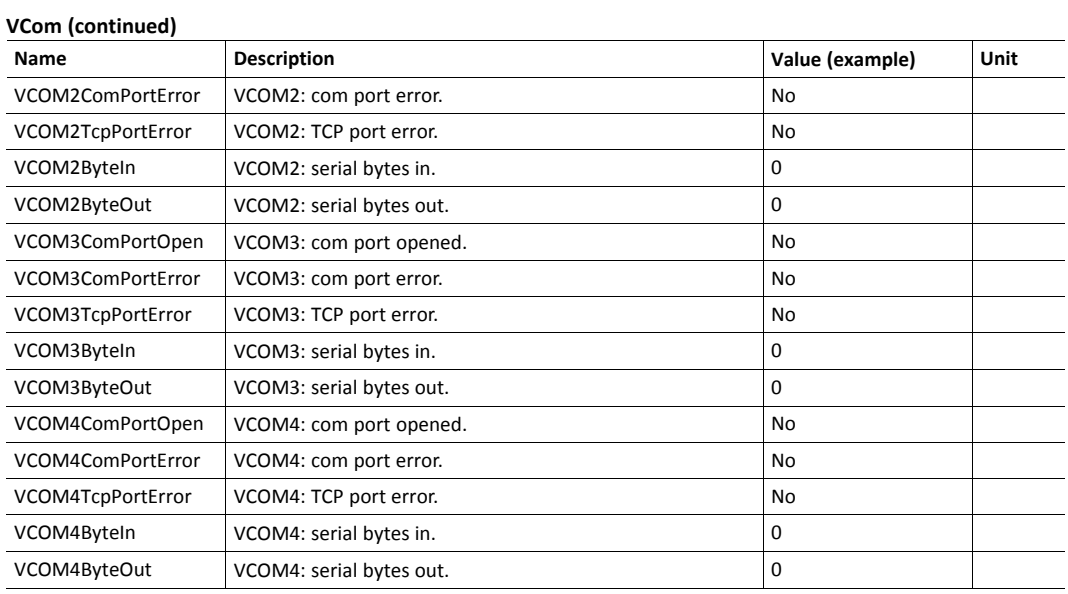

#### <span id="page-22-1"></span>**Data Management**

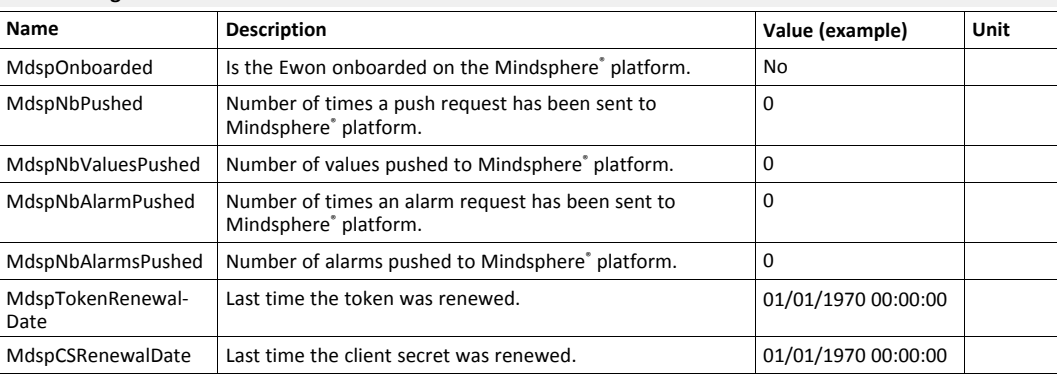

# **6.2.2 I/O Servers Counters**

#### <span id="page-22-0"></span>**Unitelway**

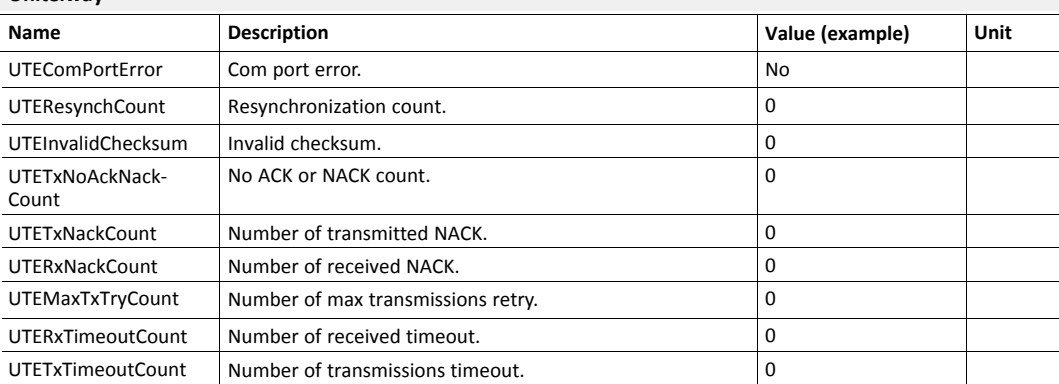

#### **DF1**

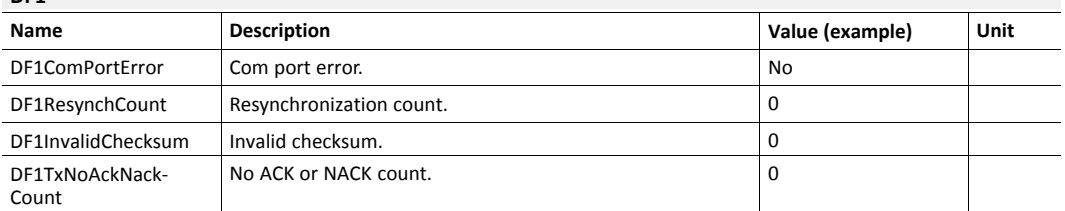

#### **DF1 (continued)**

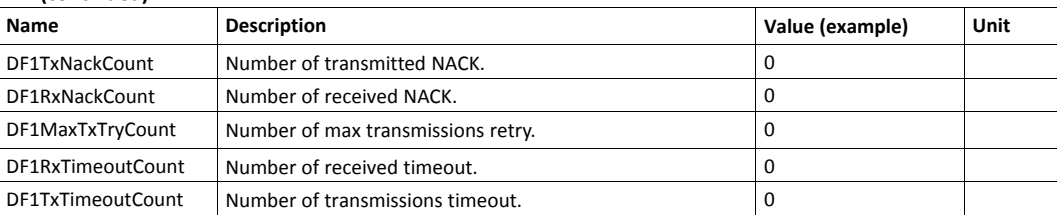

#### **EthernetIP**

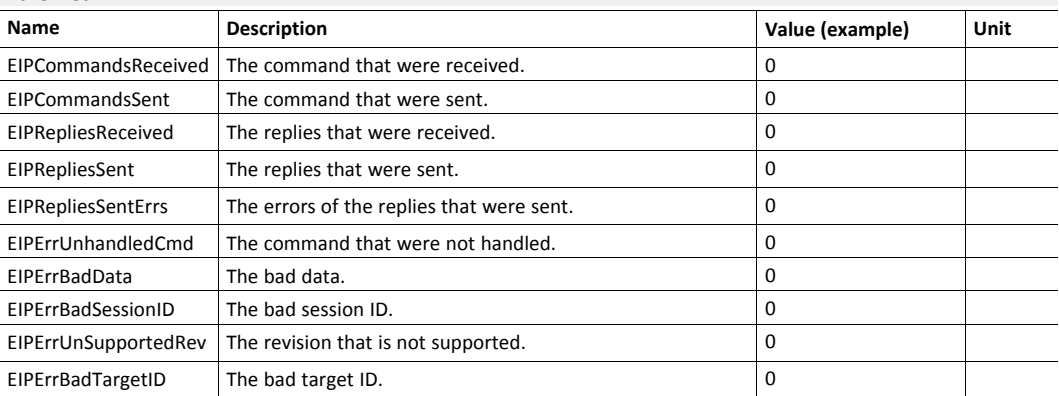

#### **Modbus**

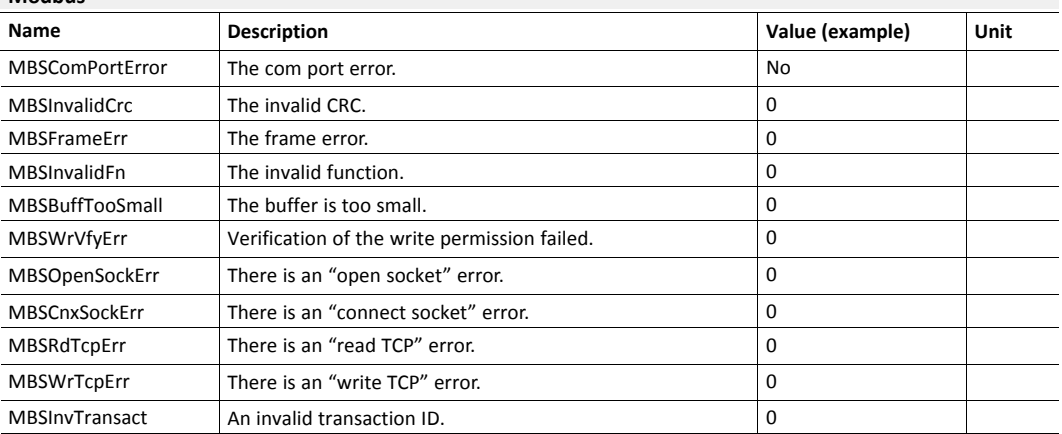

## **S5 AS511**

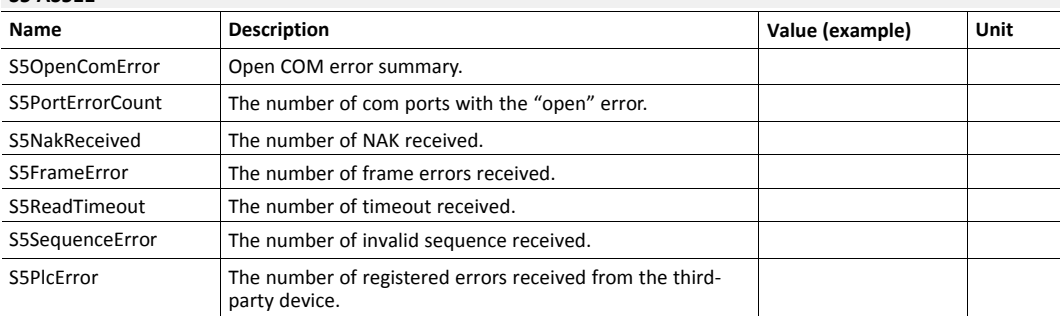

#### **FINS**

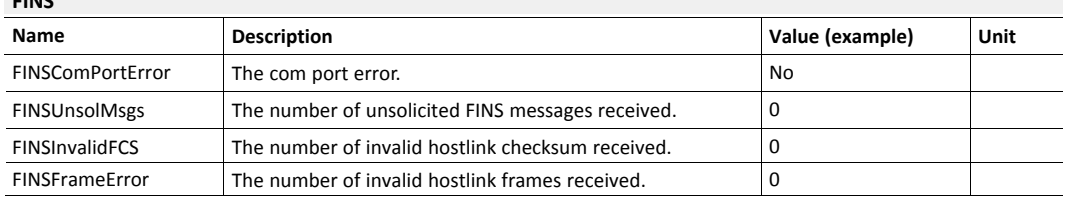

#### **FINS (continued)**

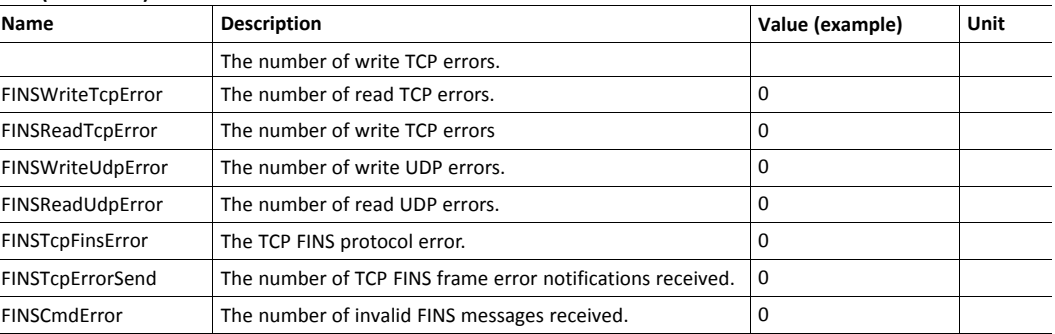

#### **FINS Gateway**

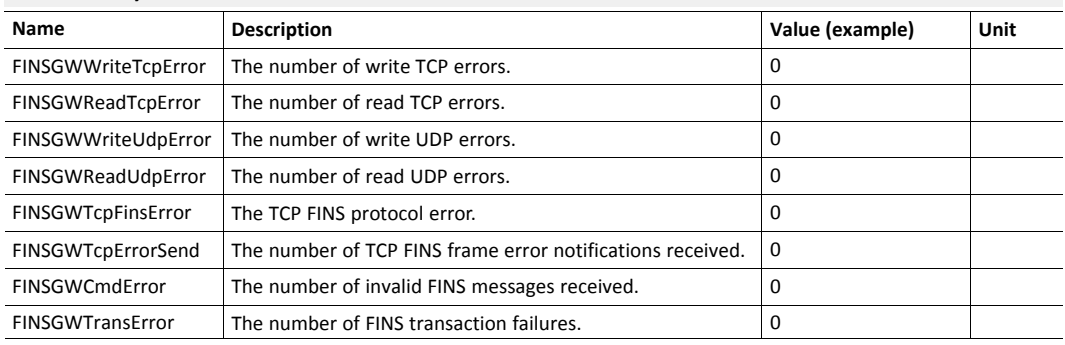

#### **EthernetIP Gateway**

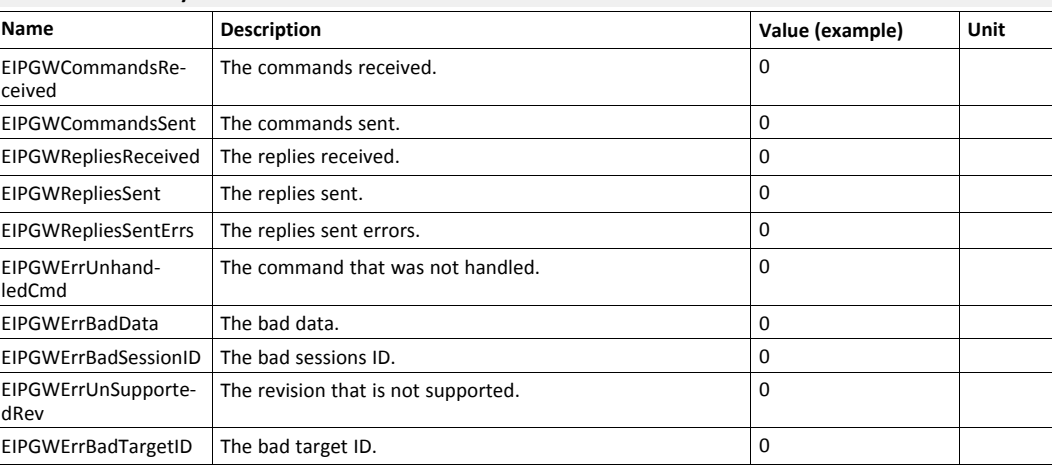

#### **PPI**

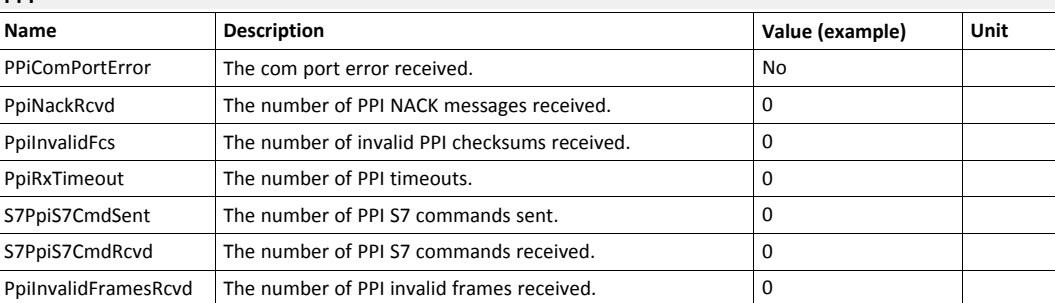

# **ISOTCP**

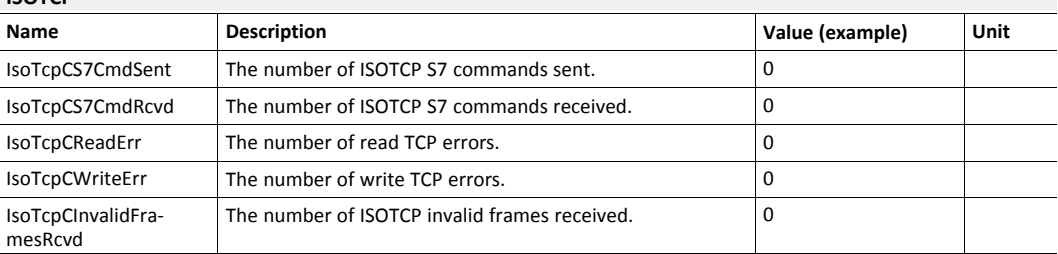

# **ISOTCP Gateway**

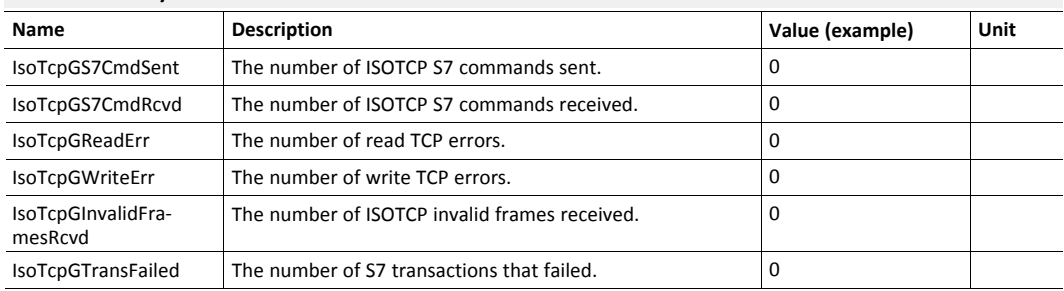

# **Hitachi**

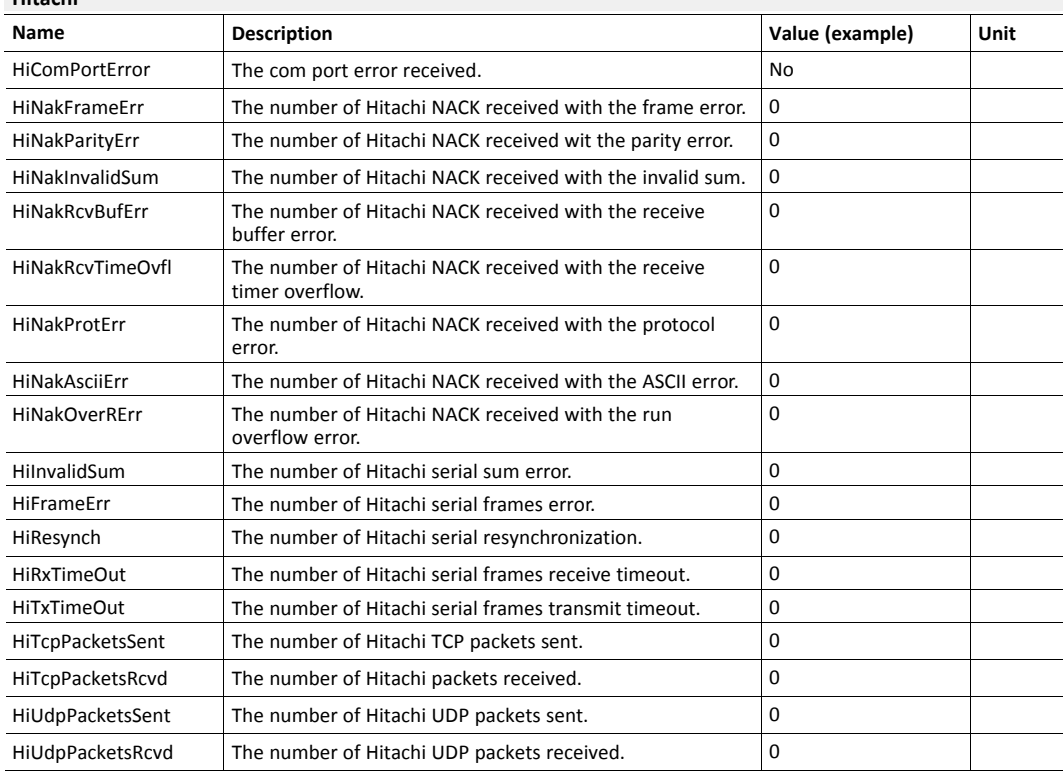

# **Mitsubishi FX**

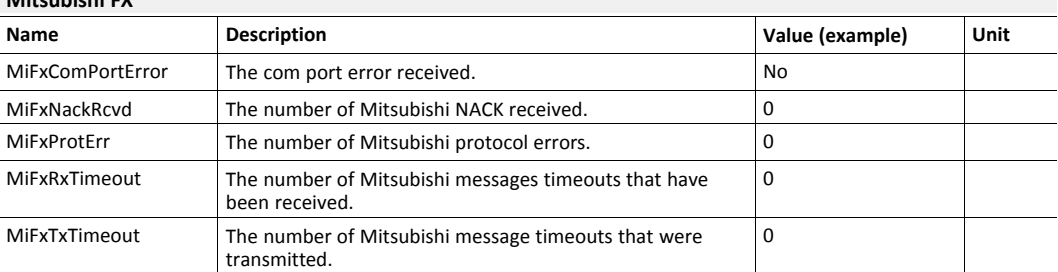

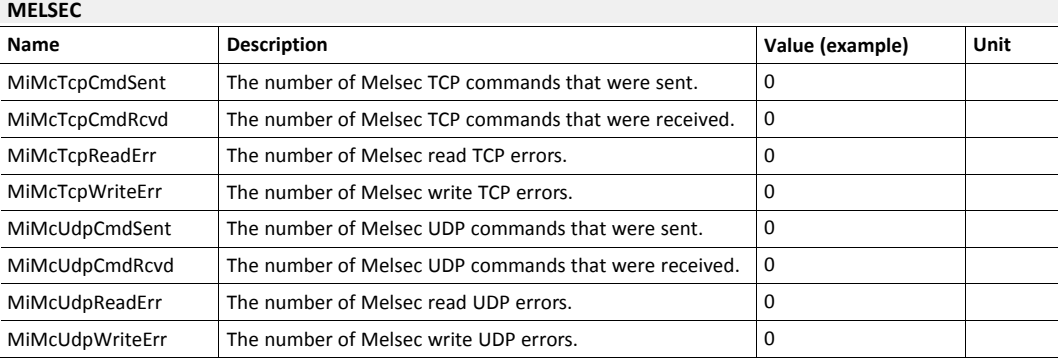

# **Bacnet**

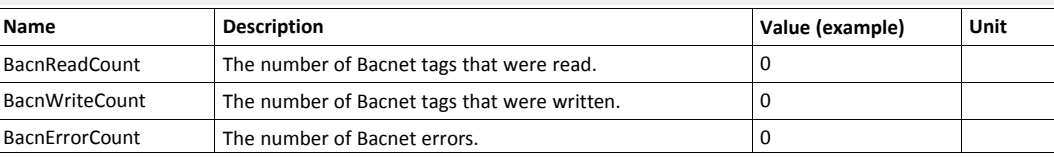

# **6.2.3 System Info**

<span id="page-26-0"></span>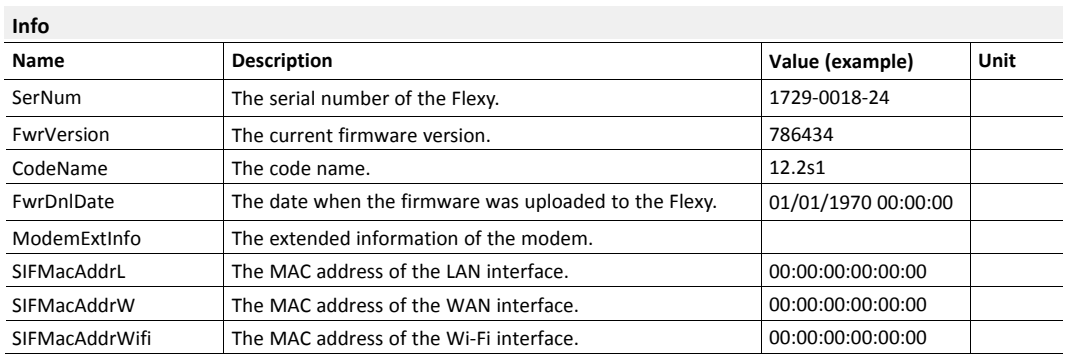

# **Status**

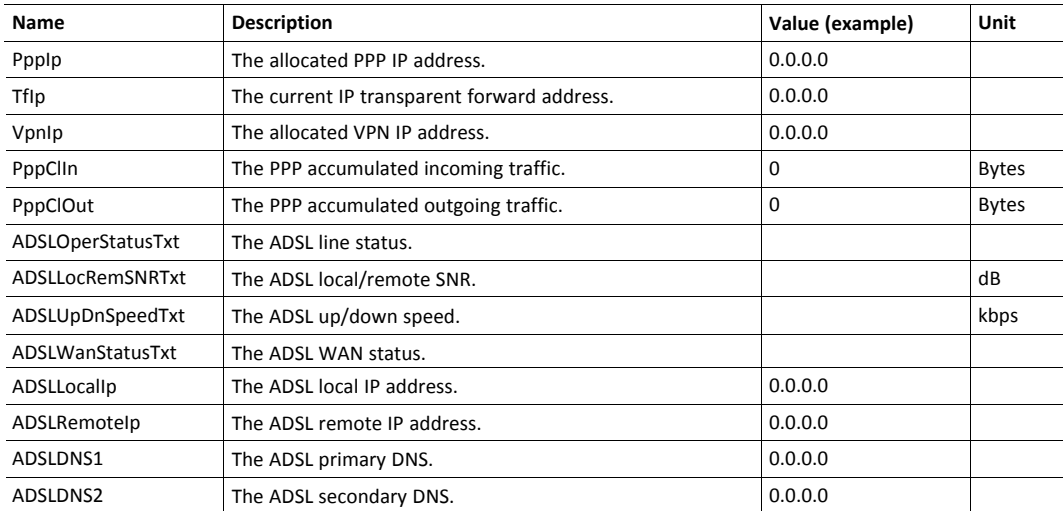

#### **System**

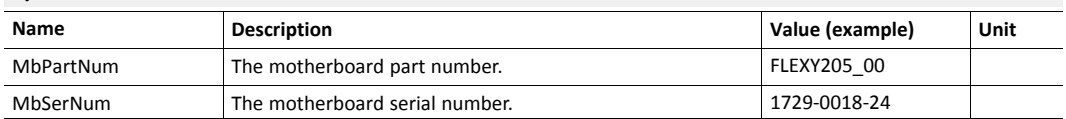

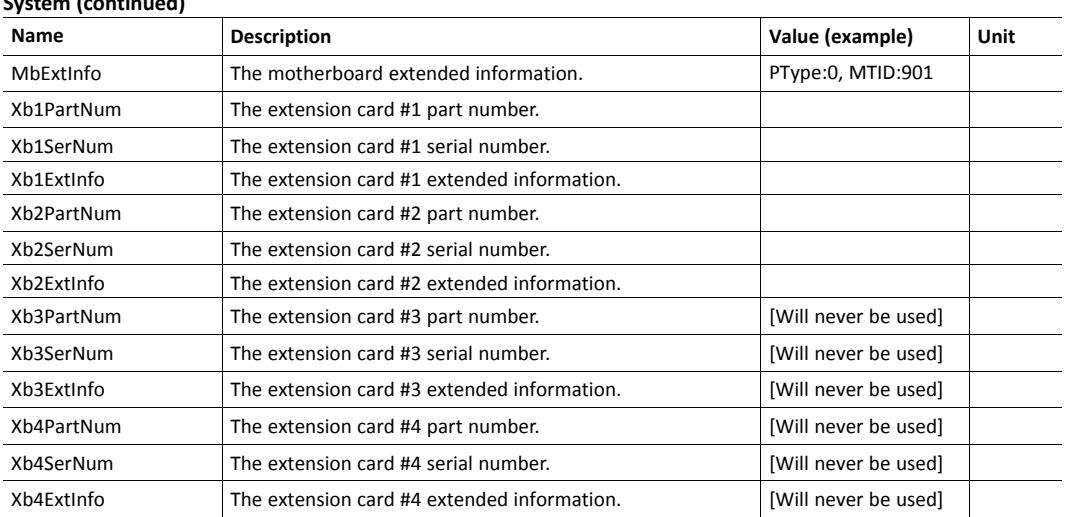

# **6.3 Files Transfer**

<span id="page-27-0"></span>It is possible to open or download the files located in the root folder of the Flexy:

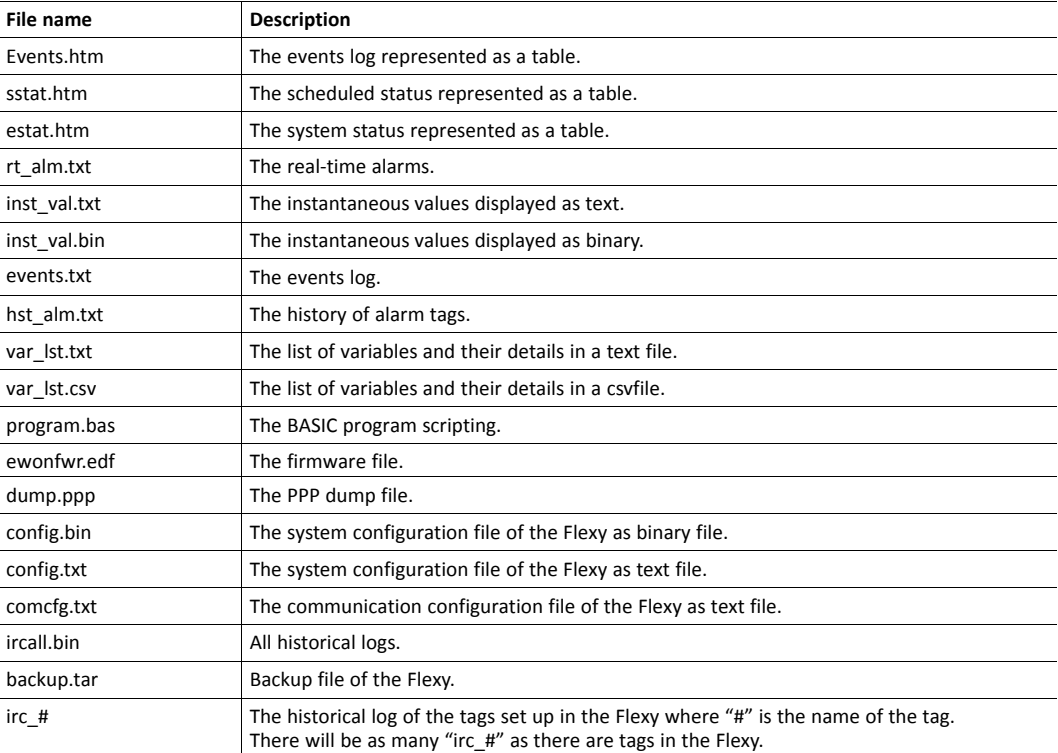

# **7 Setup**

<span id="page-28-0"></span>This area defines all the Flexy settings. General setup, communication parameters, memory allocation... all those parameters are configured under this section.

## **7.1 Wizards**

<span id="page-28-1"></span>The wizards are the easiest & quickest way to configure the Flexy.

It can be either fully run by clicking the "Quick Launch Wizard" or run section by section by clicking on the right side menu.

#### **7.1.1 System**

<span id="page-28-2"></span>This wizard configures the general settings of the Flexy:

#### **Step 1: User Setup**

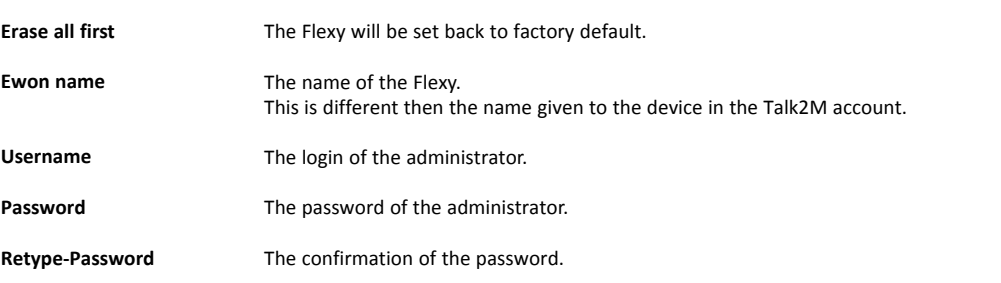

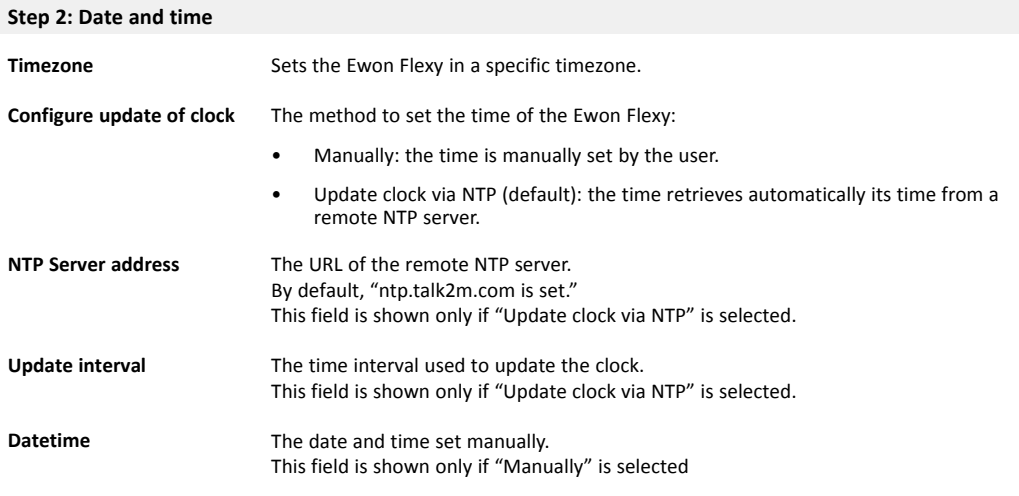

#### **Step 3: LAN/WAN Configuration**

I è

**LAN/WAN ports attribution** Attribution of the ports: LAN (green) or WAN (red). Port #1 is always a LAN port.

> If the LAN/WAN port attribution has been changed, it is mandatory to reboot the Flexy before proceeding any further.

## **7.1.2 Internet**

<span id="page-29-0"></span>This wizard configures the Internet connection settings of the Flexy.

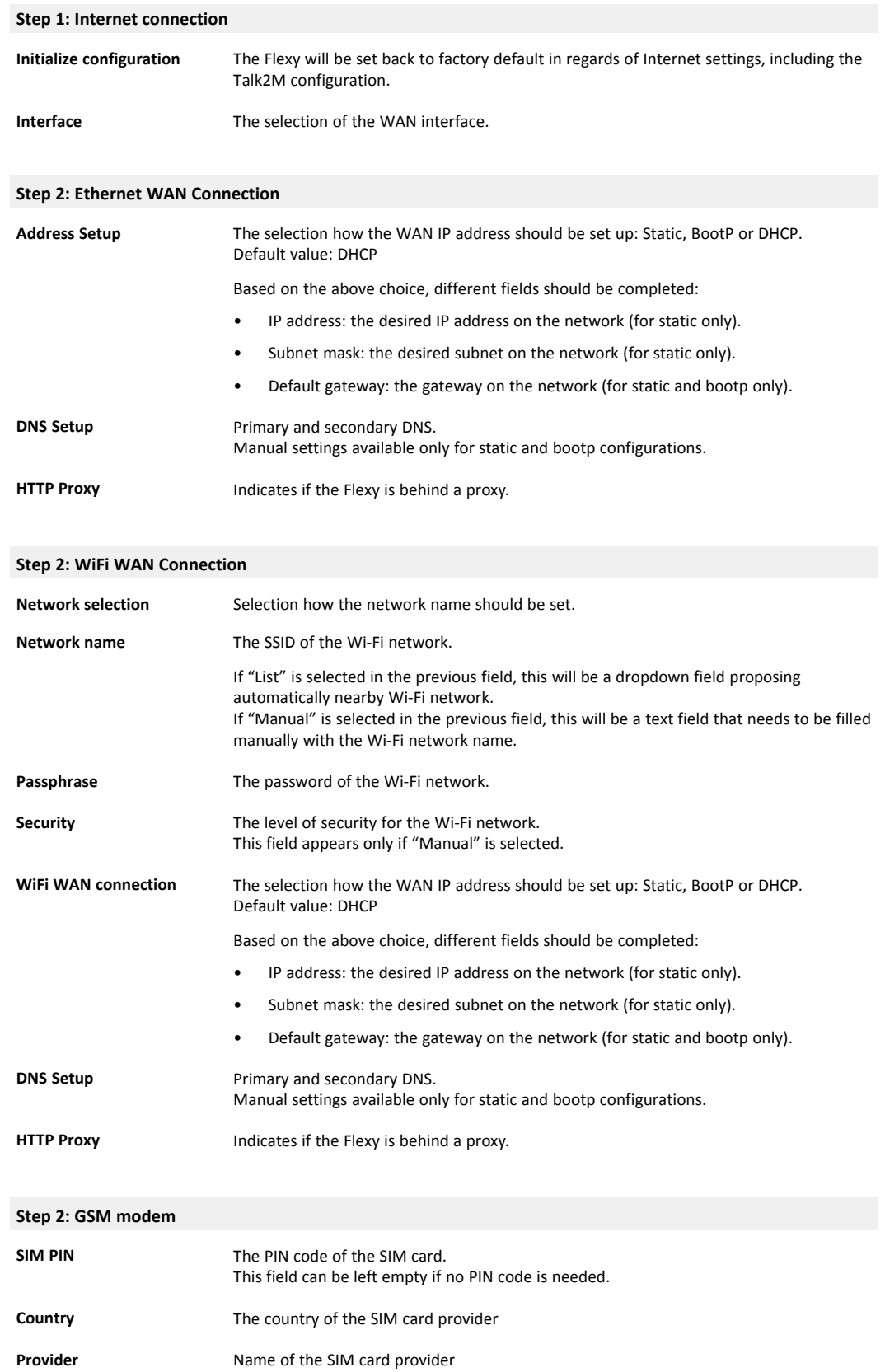

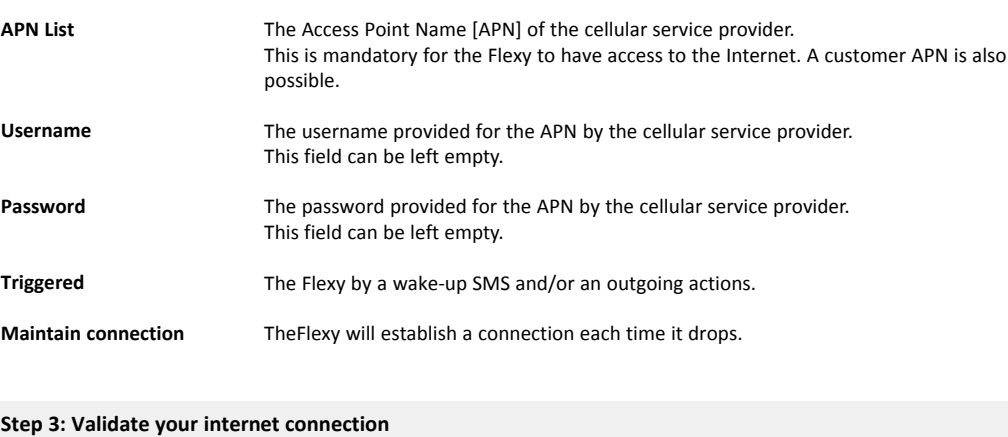

Internet connection test lf enabled, the Flexy performs an Internet test to a remote server. By default, it is enabled.

#### **7.1.2.1 WAN Fallback**

If another WAN interface is available, a popup will appear at the end of the Internet wizard and will propose to configure this secondary WAN interface.

If configured, the Flexy will switch automatically to this secondary WAN interface in case the primary interface fails.

The configuration of the secondary WAN interface is a replay of the Internet wizard where the proposed settings are based on this second WAN interface type.

More info on the WAN Fallback in the Flexy & Cosy 131 – WAN Fallback from the *[Related](#page-4-3) [Documents, p. 3](#page-4-3)*.

#### **7.1.3 VPN**

<span id="page-30-0"></span>This wizard configures the VPN connection settings of the Flexy.

The VPN connection can either be the link with Talk2M or to a custom VPN server.

#### **7.1.3.1 Talk2M Connection**

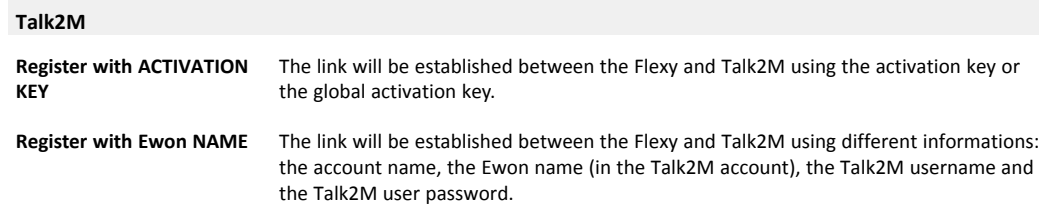

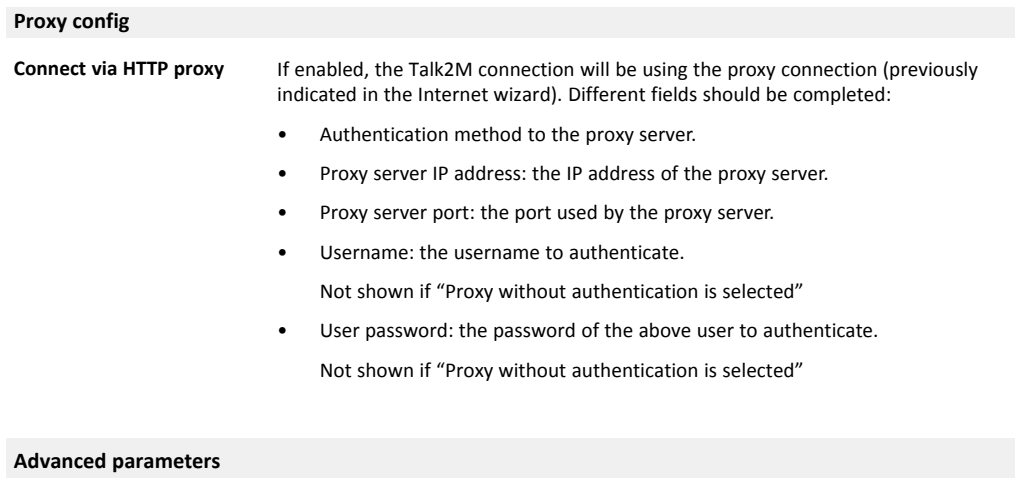

#### Force to TCP **If enabled, the Flexy will be forced to use TCP** to communicate to Talk2M.

### **7.1.3.2 eFive**

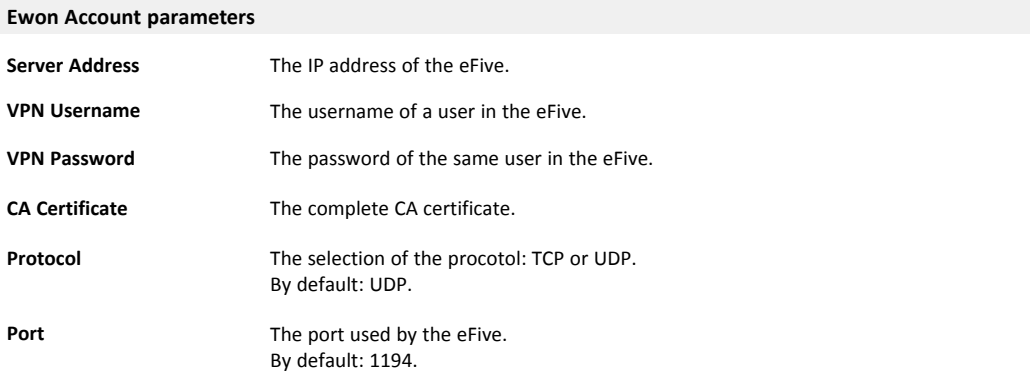

### **7.1.4 Gateway**

<span id="page-31-0"></span>This wizard is shown only if specific extension cards are available in the Flexy: Serial FLA 3301 or MPI FLC 3701.

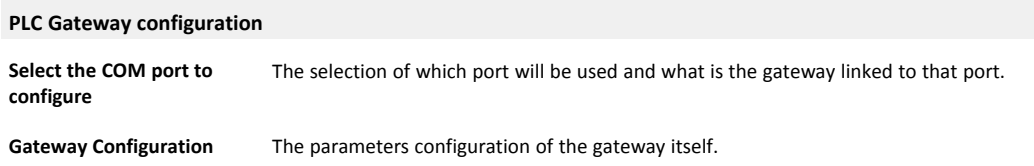

# **7.2 BASIC IDE**

<span id="page-32-0"></span>The Flexy understand the BASIC scripting. This is the area where such scripts can be created, modified, erased, tested, debugged, ...

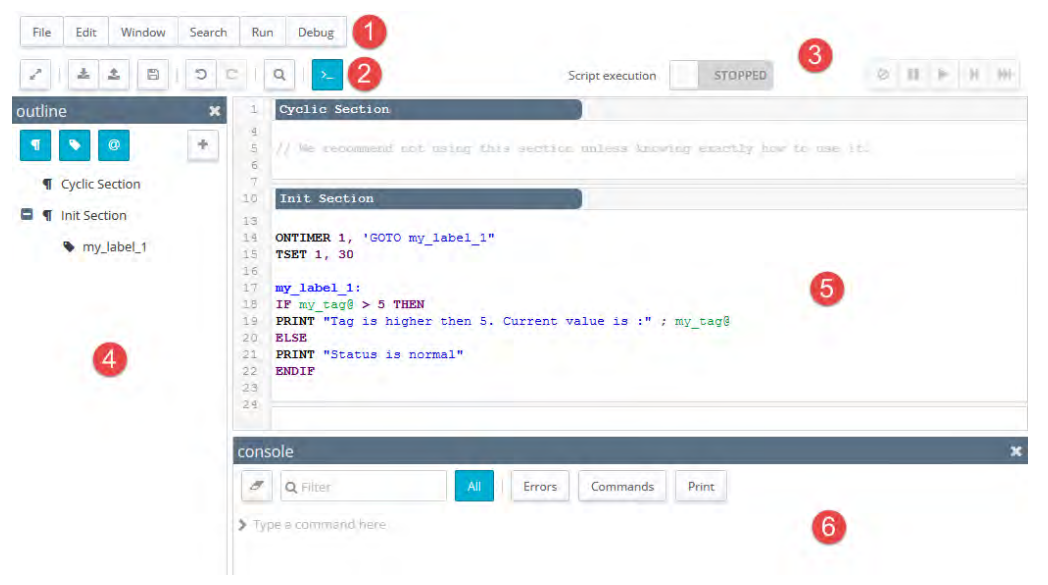

### **Fig. 2 The BASIC IDE**

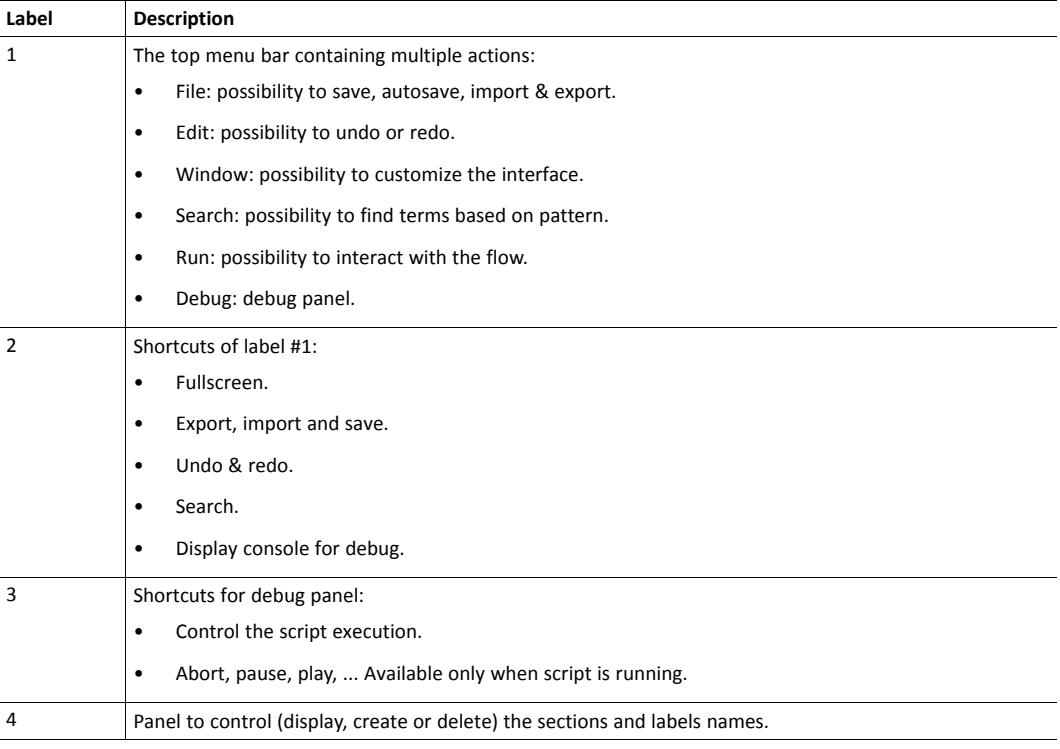

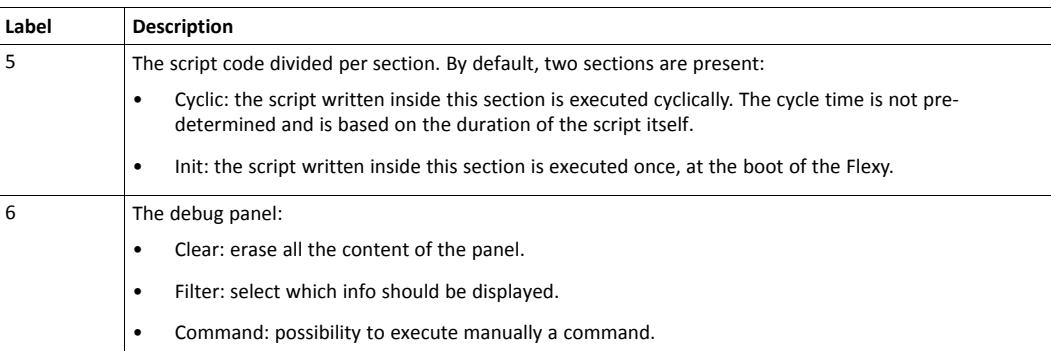

The entire BASIC documentation library that explains how it works, the different features, the commands list, ... is available in the Programming Reference Guide document from the *[Related](#page-4-3) [Documents, p. 3](#page-4-3)*.

## **7.3 Users**

<span id="page-33-0"></span>The" Users" area allows the management of the list of authorized users.

Different login procedures use this list as reference to authorize / deny access. Those are:

- The access to web interface.
- The access to FTP access.
- The access to a user defined page which is based on a Basic Access authentication.

The default view is the one displaying all users and their attributes configured in the Flexy.

1 The password of the "adm" user must be changed to differ from "adm". è

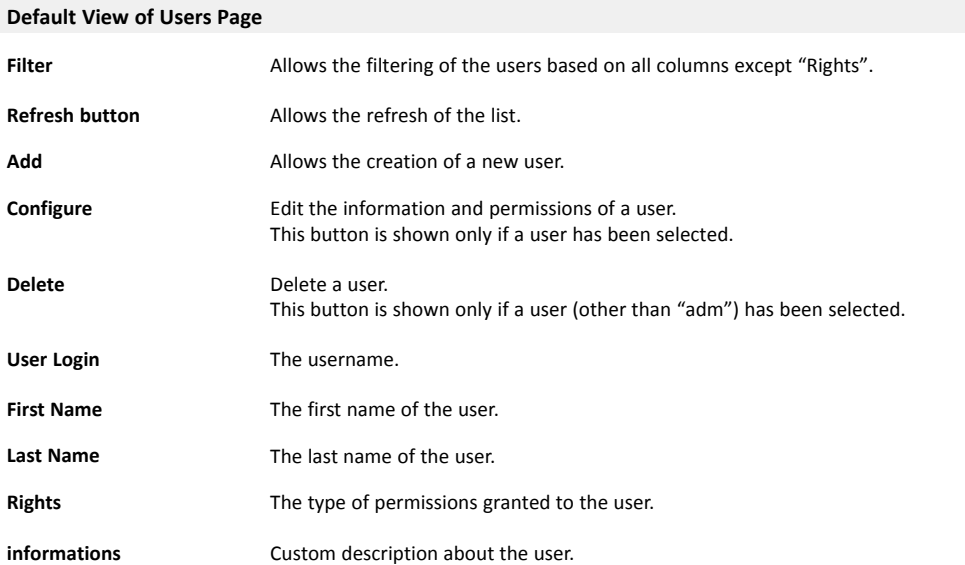

#### **7.3.1 Creation or Modification of a User**

#### **7.3.1.1 Identification**

<span id="page-34-0"></span>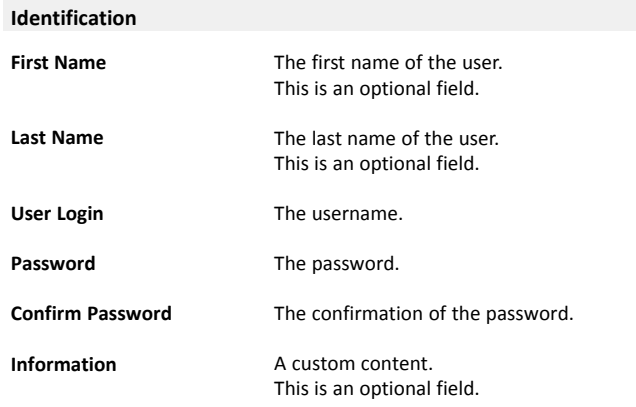

#### **7.3.1.2 Rights**

#### **Tag Page allowed**

The pages are created in the "Values" section (check *[Creation of a Page, p. 12](#page-13-0)*). Those pages contain a defined set of tags thus this parameter limits the number of tags the user can access / see.

#### **Possible Values for "Tag Page allowed" Parameters**

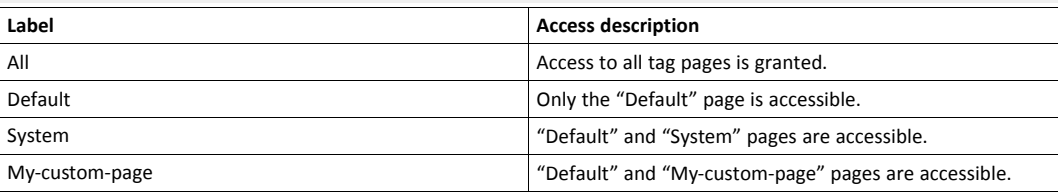

Users will always have access to the "Default" page (even if not selected) which is also the value set by default.

### **User Directory allowed**

When the "user" website is built, HTML (or SHTM) pages can be placed directly in it or in subdirectories.

Considering the FTP directory structure, the root directory of the user defined website is "/usr". Every user has access to that directory and is considered as the default directory.

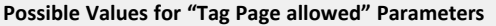

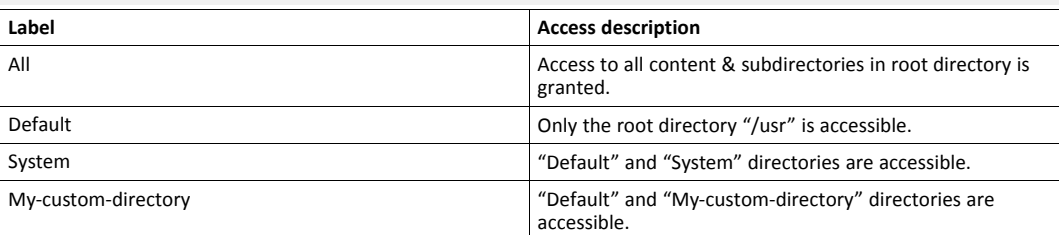

*When a subdirectory of the root directory "/usr" is accessible, all the subdirectories of this specific*  $\mathbf{i}$ ) *subdirectory are accessible as well.*

If the pages list (check *[Creation of a Page, p. 12](#page-13-0)*) must be a reflection of the subdirectories list in the "/usr" root directory, it is the responsibility of the user to create the same pages as the directories in the FTP structure otherwise the security setup will not be applied.

#### **Global user rights**

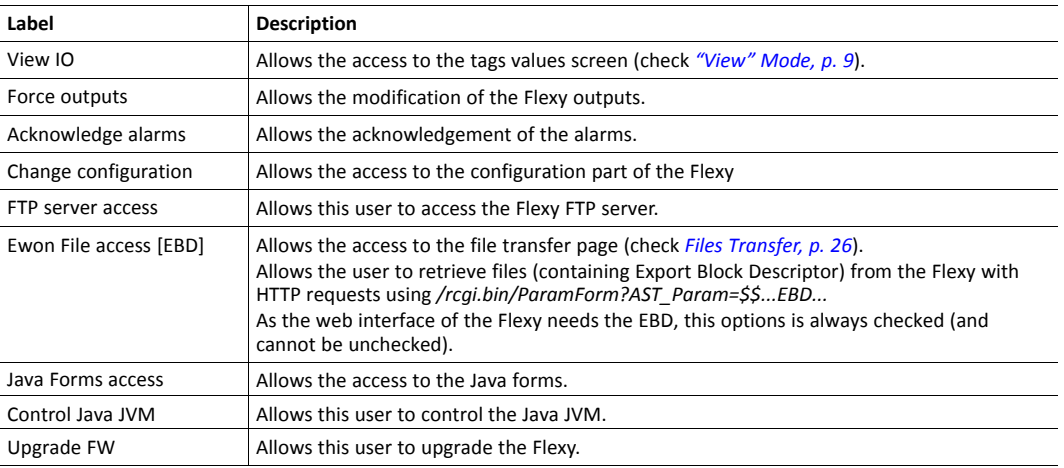

# **7.4 System**

<span id="page-35-0"></span>The "System" area allows the configuration of all system parameters of the Flexy. This section has a high impact on the behavior of the Flexy, mainly from a communication point of view.

It is divided in 3 subsections:

- Main
- **Communication**
- **Storage**

#### **7.4.1 Main**

<span id="page-35-1"></span>This section defines the global settings such as the identification info, the net services and the diagnosis parameters.

#### **7.4.1.1 General**

#### **7.4.1.1.1 Identification**

<span id="page-35-2"></span>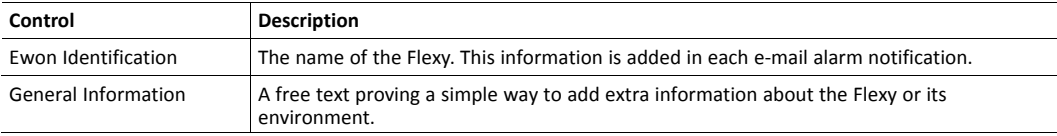
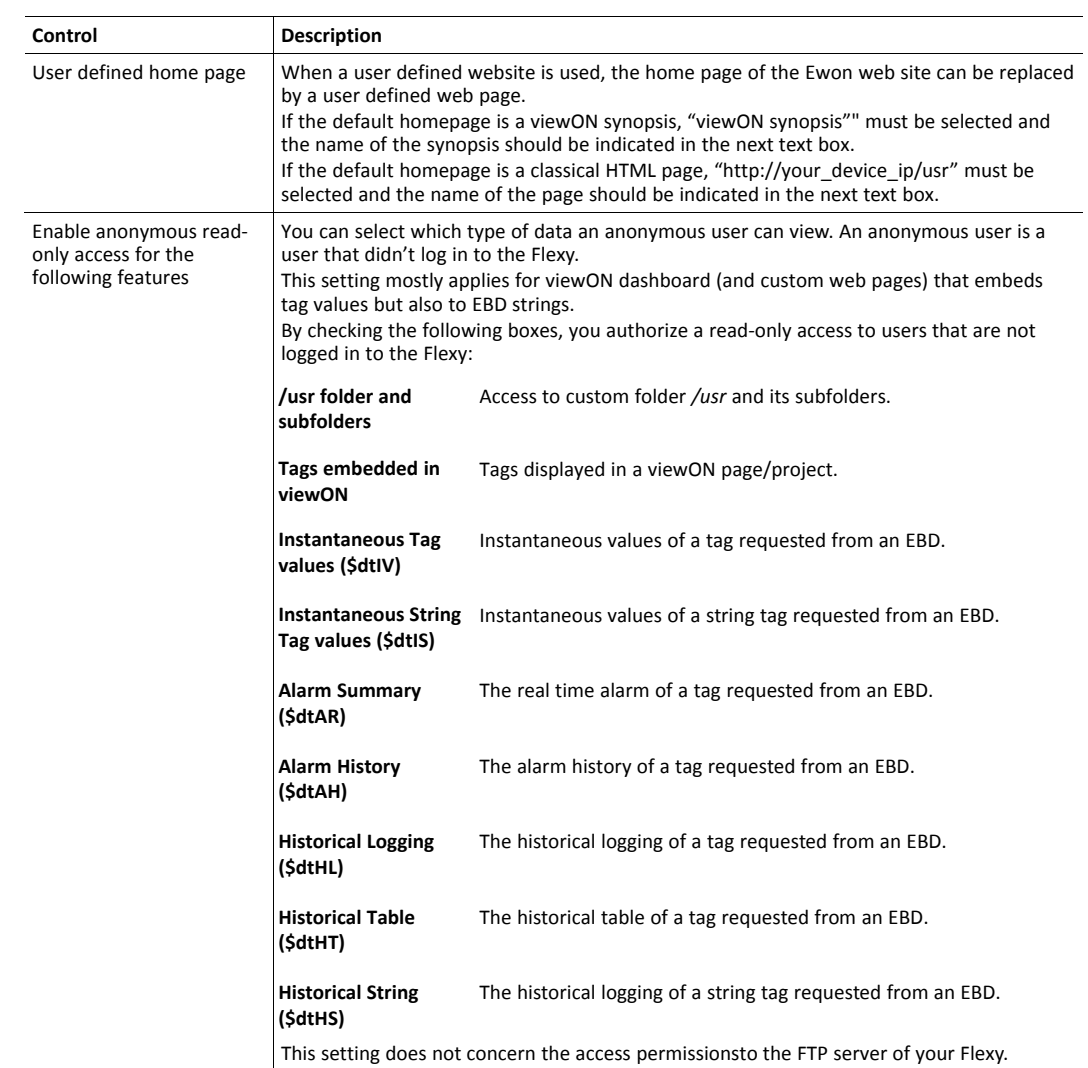

# **7.4.1.1.2 Language**

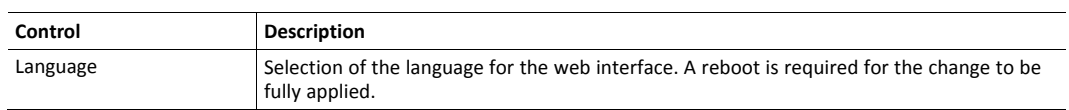

# **7.4.1.1.3 Alarms**

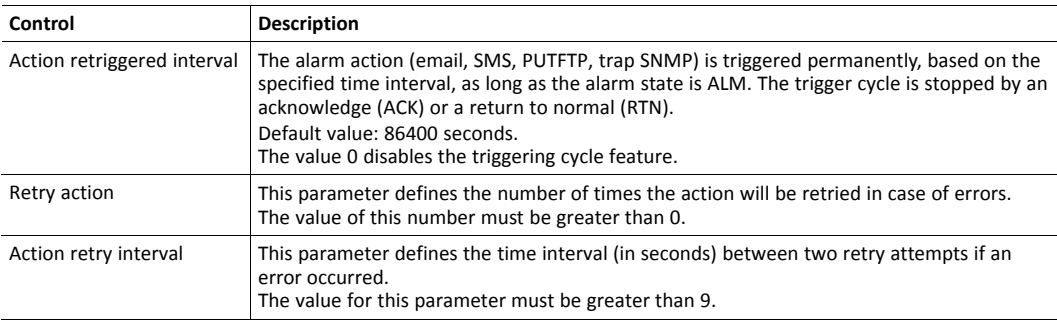

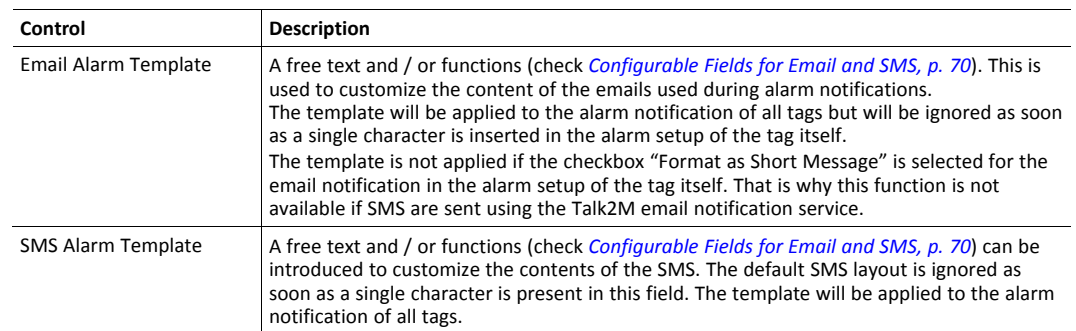

### **7.4.1.1.4 Date & Time**

The settings displayed are the same than the ones proposed in the system wizard.

Check *[System, p. 27](#page-28-1)*

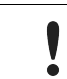

Updating the time might result in duplicated points stored in a non-chronological order in the files of the Flexy (alarms, events and historical).

#### **7.4.1.1.1 Planner**

<span id="page-37-0"></span>The "Planner" can be used to do some actions at a fixed time or a fixed interval. These actions are the same as the tag alarm actions which are:

- Send an email.
- Send an SMS.
- Put a file on a FTP server.
- Send an SNMP trap.

#### **Global Parameters**

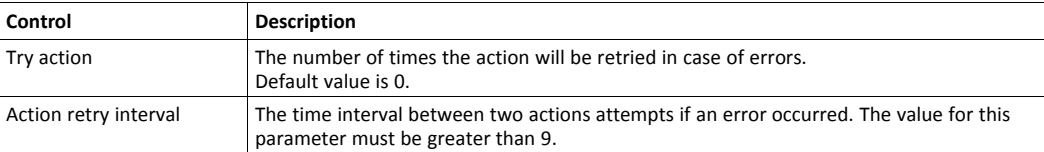

#### **Planner configuration table**

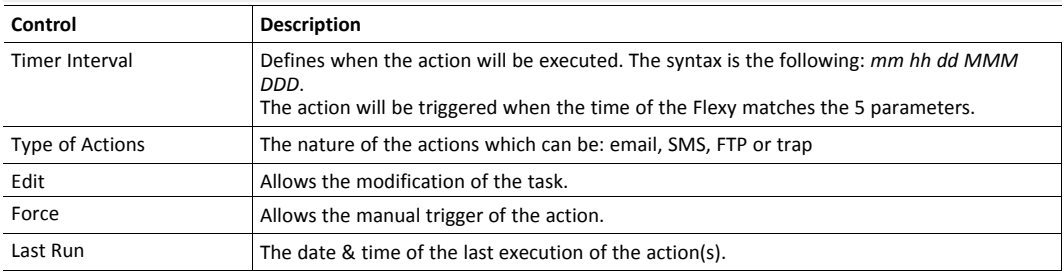

# **7.4.1.1.1.2 Timer Interval Settings**

The timer interval of the planner must respect a syntax: *mm hh dd MMM DDD* where all 5 parameters are mandatory and represent:

**mm** The minutes parameter which is a number between 0 and 59.

**hh** The hours parameter which is a number between 0 and 23.

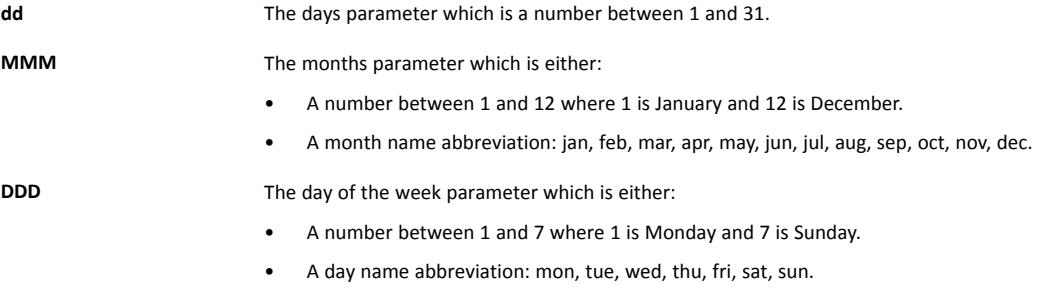

When used together, the "dd" and the "DDD" parameters are considered as an *OR* operation: every *dd* of the month or *DDD*.

In addition, there are some operators to specify multiple date/time:

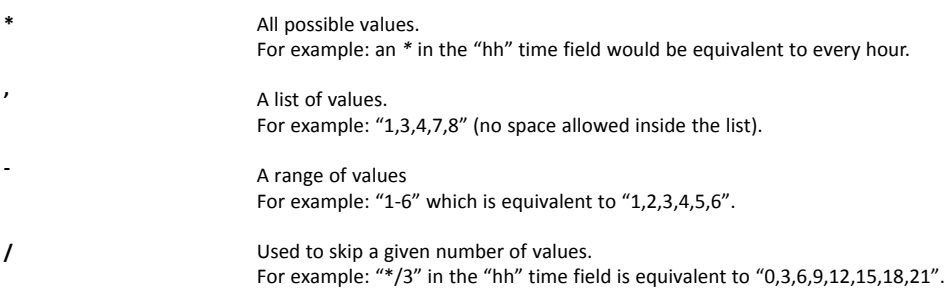

# **Example 1:** Task Planner

```
* * * * *
// Runs every minutes.
0 * * * * * *// Runs every hour.
0 \t 0 \t \star \t \star \t \star// Runs every day at midnight (00:00)
*/15 * * * *
// Runs every 15 minutes.
15 7 1 1 *
// Runs at 7:15, the first of January. Equal to "15 7 1 jan *"
15 8 * * 1
// Runs at 8:15, each Monday. Equal to "15 8 * * mon"
0 \ 8-18 \times 1-5// Runs every hour between 8:00 and 18:00
// on every working day (Monday to Friday)
0 6, 7, 8, 17, 18, 19 * * *
// Runs at 6, 7, 8, 17, 18 and 19 o'clock, every day.
* * 13 * fri
// Runs every minutes, each Friday
// OR the 13th of the month (and not only on the Friday 13th).
```
#### **7.4.1.1.1.3 Actions Configuration for Planner**

This panel is very similar to the *[Configuration of an Alarm Tag, p. 14](#page-15-0)*.

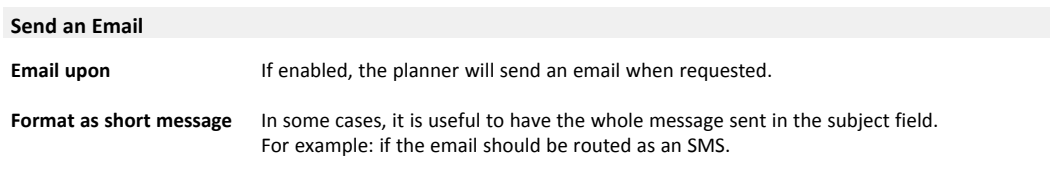

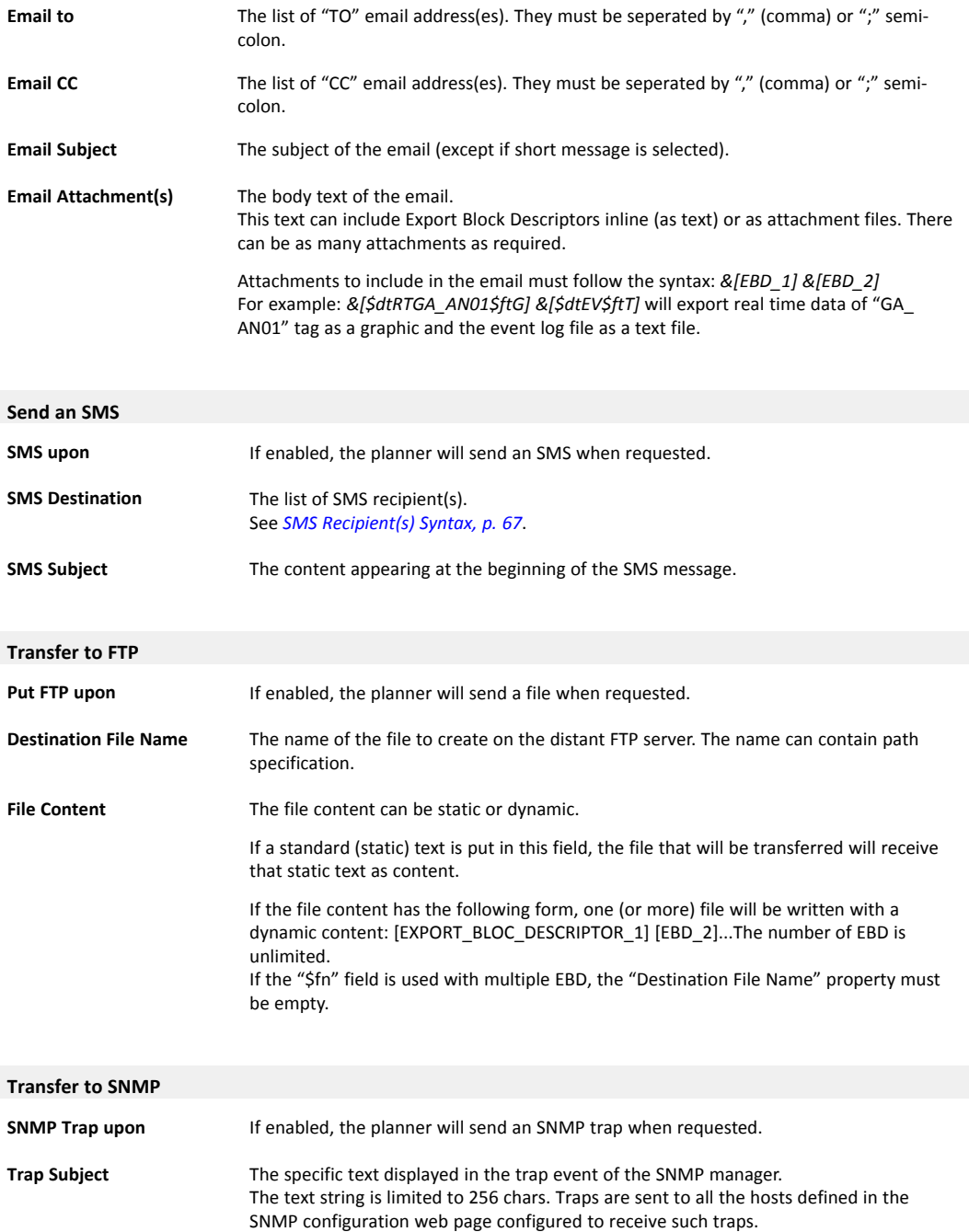

Because the planner is using the BASIC command *SENDTRAP*, two parameters are actually received by the SNMP manager:

- The "Trap Subject" described here above.
- An integer which is submitted by the *SENDTRAP* BASIC command which, in this case, will always be 30000.

# **7.4.1.2 Net Services**

The Flexy has two modes of operation when it comes to its Internet connectivity features:

- A server mode such as a web server and an FTP server
- A client mode such as an email client, an FTP client and an NTP client.

In the server mode, the Flexy is waiting for a client to connect (through his web browser or FTP client).

In the client mode, the Flexy needs to connect to a server. For this connection, the minimum to provide is the IP address of the server and the port number for the required service. Sometimes a username and a password are also required.

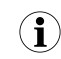

*Except in some special cases, the port number is usually the default value suggested by the Flexy. This chapter is used to define the client mode configuration of the Flexy.*

# **7.4.1.2.1 VCOM**

The Flexy supports two kinds of VCOM mode and an additional mode which is not exactly classified as a VCOM mode although it has the same purpose.

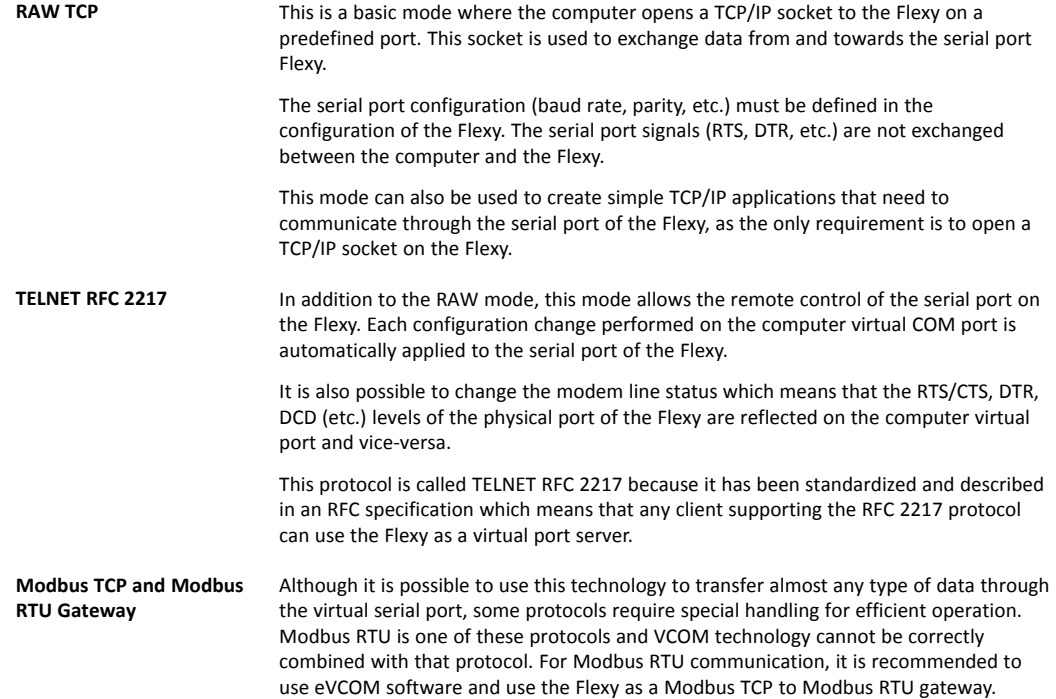

All serial ports can be used for VCOM:

- The COM1 is always the serial port 1 of the Flexy.
- The COM2 is always the modem port even if there is no modem present on the Flexy, the COM2 exists but is useless. It should only be used for debug purposes because when it is used by VCOM, it is not available for PPP or SMS communication.
- The COM3, if present, is linked to the serial port 2 (SER2).
- The COM4, if present, is linked to the serial port 3 (SER3).

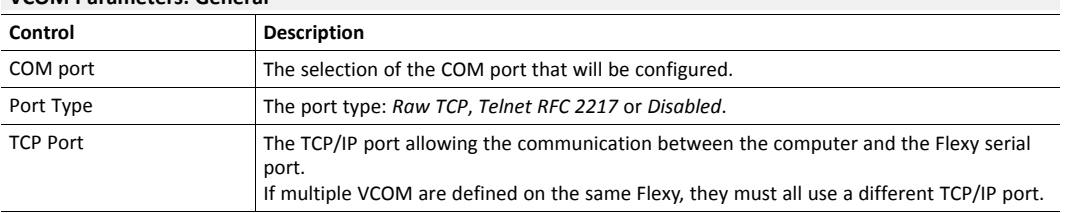

#### **VCOM Parameters: General**

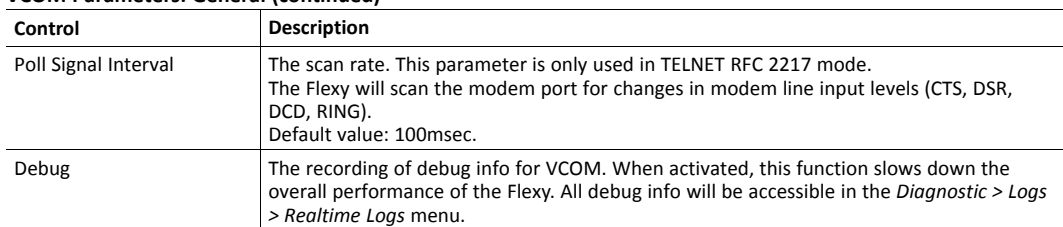

# **VCOM Parameters: General (continued)**

#### **VCOM Parameters: Access Management**

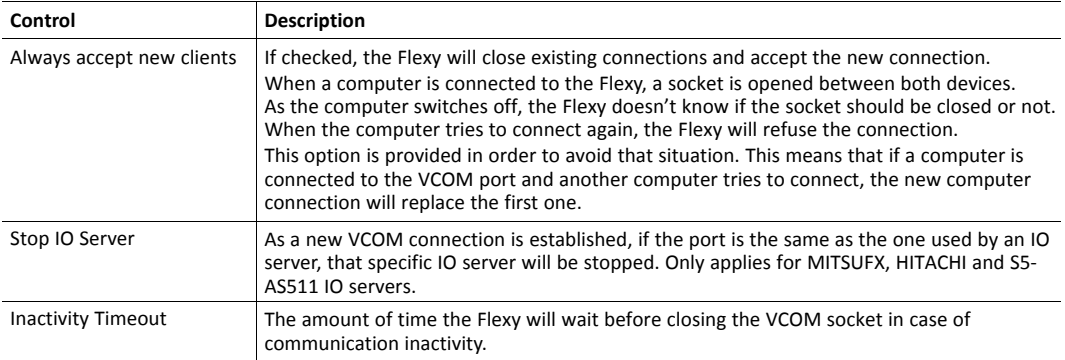

#### **VCOM Parameters: Line Parameters**

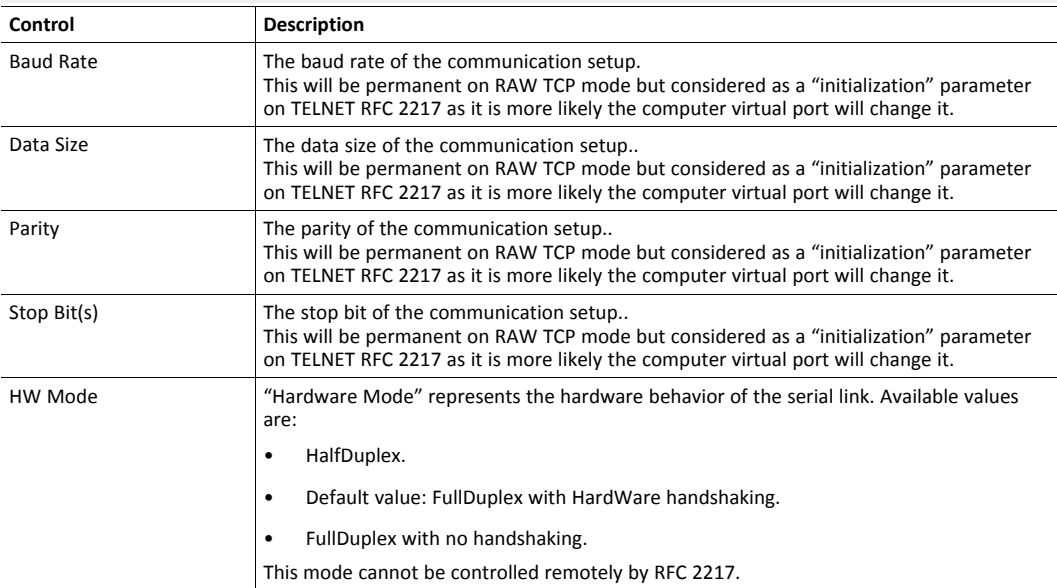

When using the modem port for VCOM, the following must be considered:

- Modem serial port is normally owned by PPP.
- If an SMS transfer is in progress and a VCOM client tries to connect, the VCOM connection will fail.
- If a VCOM client is connected and an SMS must be sent, the SMS sending will fail.
- When an SMS transfer or a VCOM connection ends, the PPP is again the owner of the modem serial port.

# **7.4.1.2.2 SMTP (Mails)**

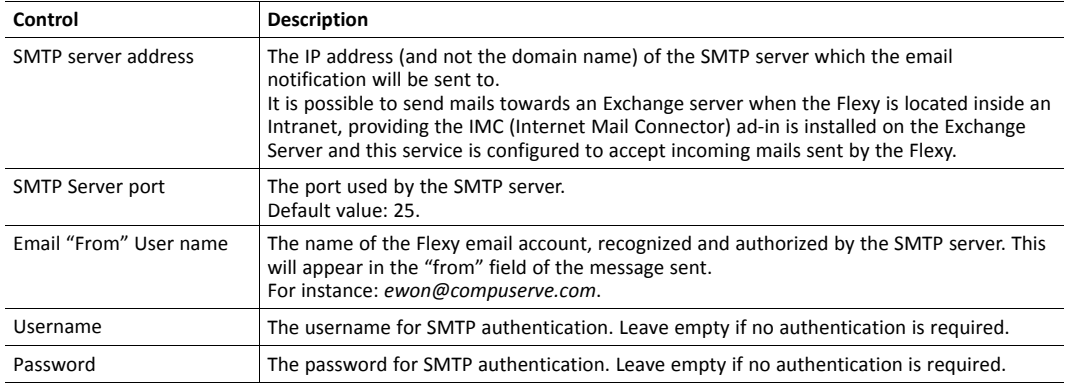

# **7.4.1.2.3 NTP Server**

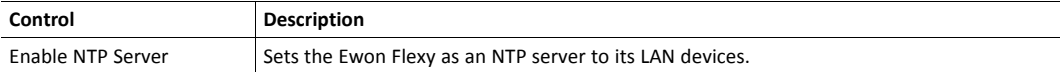

To activate the NTP relay, both NTP client and NTP server must be enabled.

# **7.4.1.2.4 FTP**

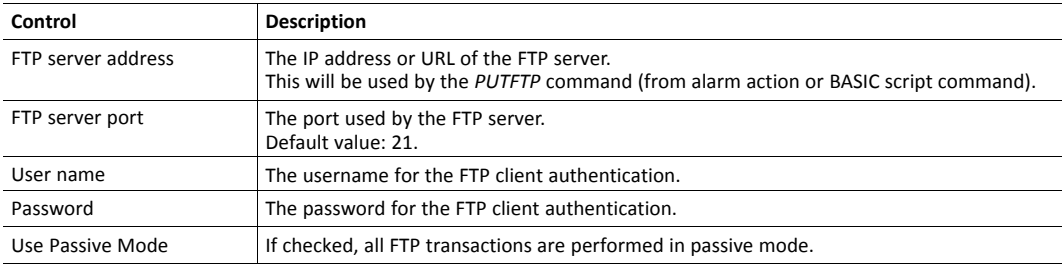

# **7.4.1.2.5 OPCUA**

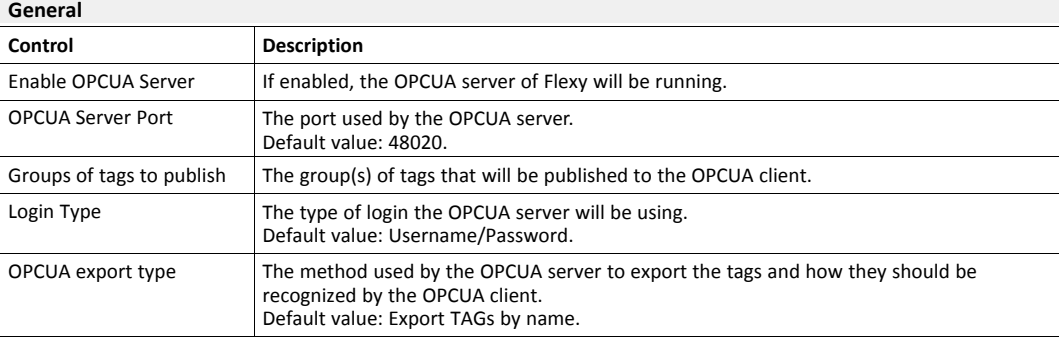

# **Certificates Management**

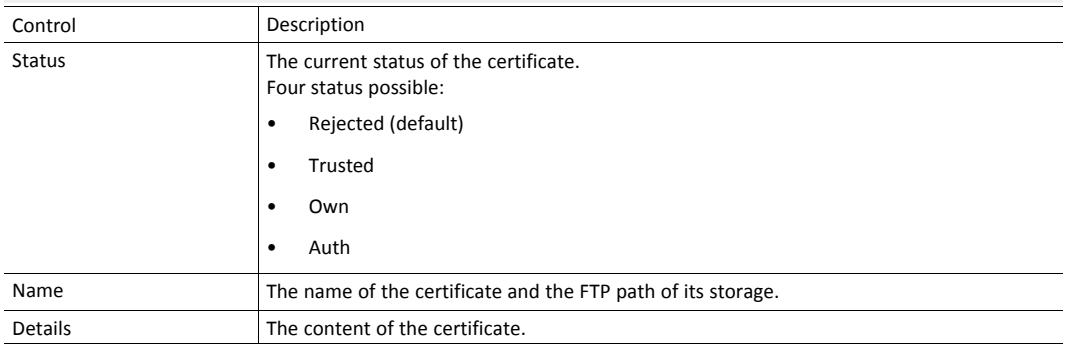

**Certificates Management (continued)**

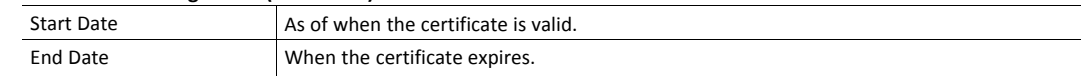

# **7.4.1.2.1 SNMP**

# **7.4.1.2.1.2 Communities**

Communities, inserted in each SNMP communication transfer, are defined by a name and are linked to a set of permissions: read and/or write.

Up to five different communities can be set up in the Flexy.

Usually, two standard communities are created: "public" and "private". The first one is defined by a read-only permission, the second is defined by a read and write permission.

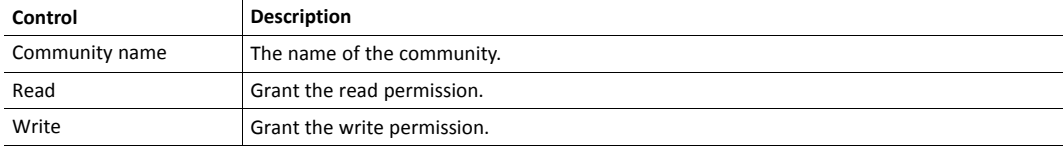

# **7.4.1.2.1.3 Hosts**

The Flexy acts as an agent sending or receiving traps to/from a SNMP manager.

A MIB file describing the SNMP structure and OID of the Flexy is available on [www.ewon.biz/support.](http://www.ewon.biz/support)

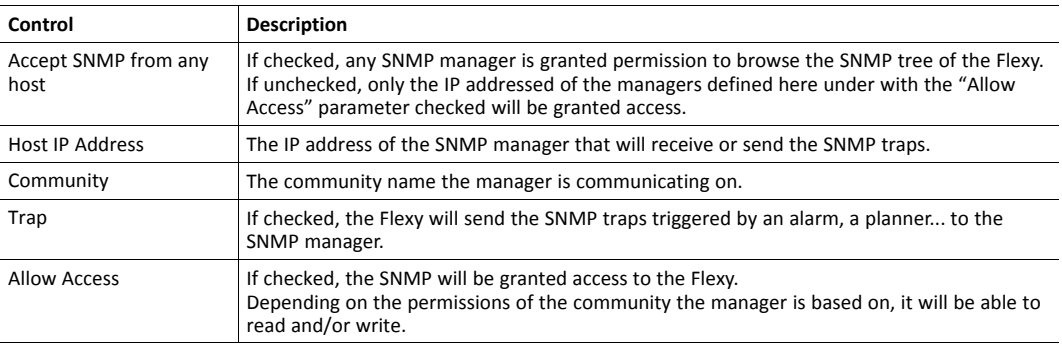

Traps can be sent based on 4 different triggers:

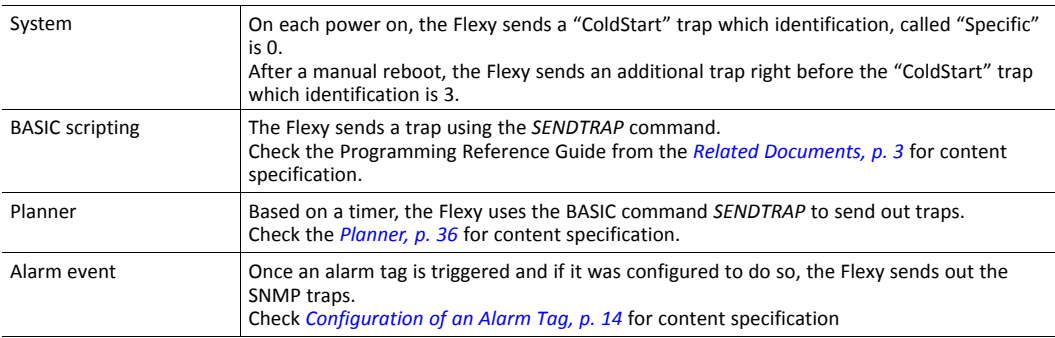

# **7.4.1.2.4 Data Management**

This section offers two configuration possibilities:

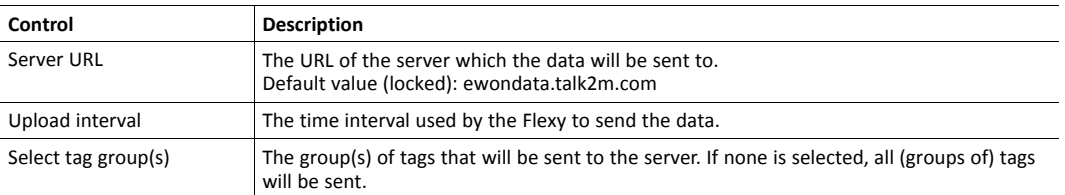

# **Custom**

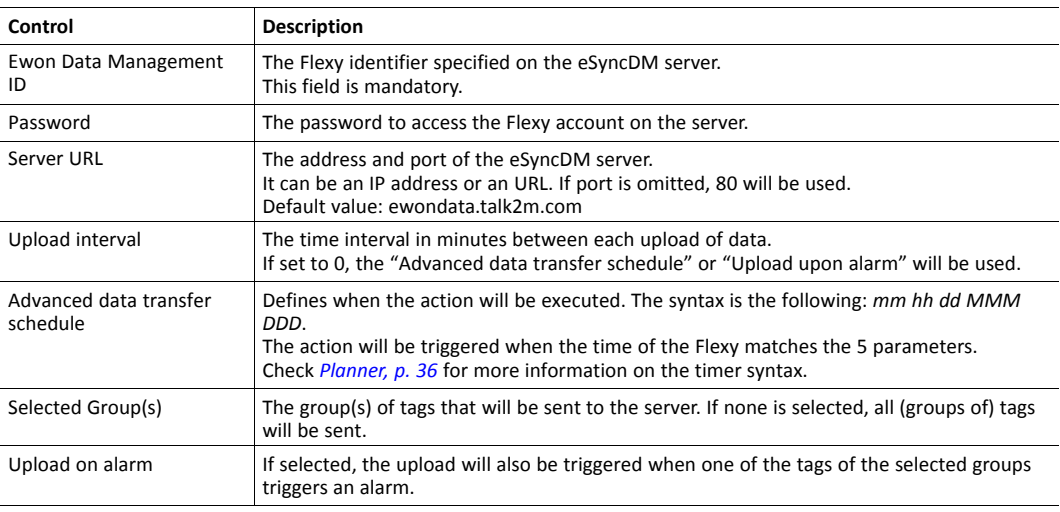

# **7.4.1.3 Accessories**

The following configuration panel is displayed only if a Bolt device is detected on the local network.

# **7.4.1.3.1 BOLT/AWB**

This section allows the configuration of the Bolt access point.

Two displays of the Bolt configuration are possible:

# **Simplified view:**

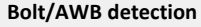

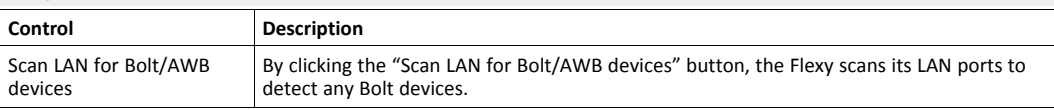

#### **Bolt/AWB generic configuration**

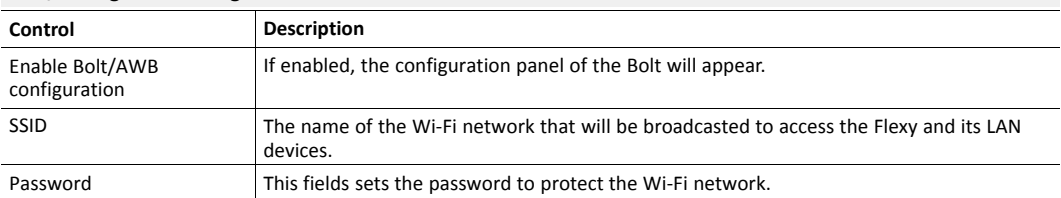

# **Detailed view:**

#### **Bolt/AWB detection**

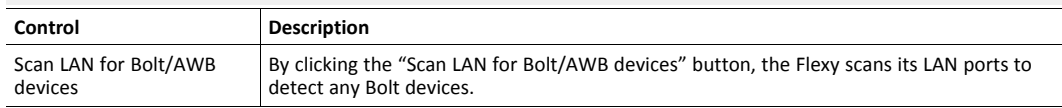

#### **Bolt/AWB generic configuration**

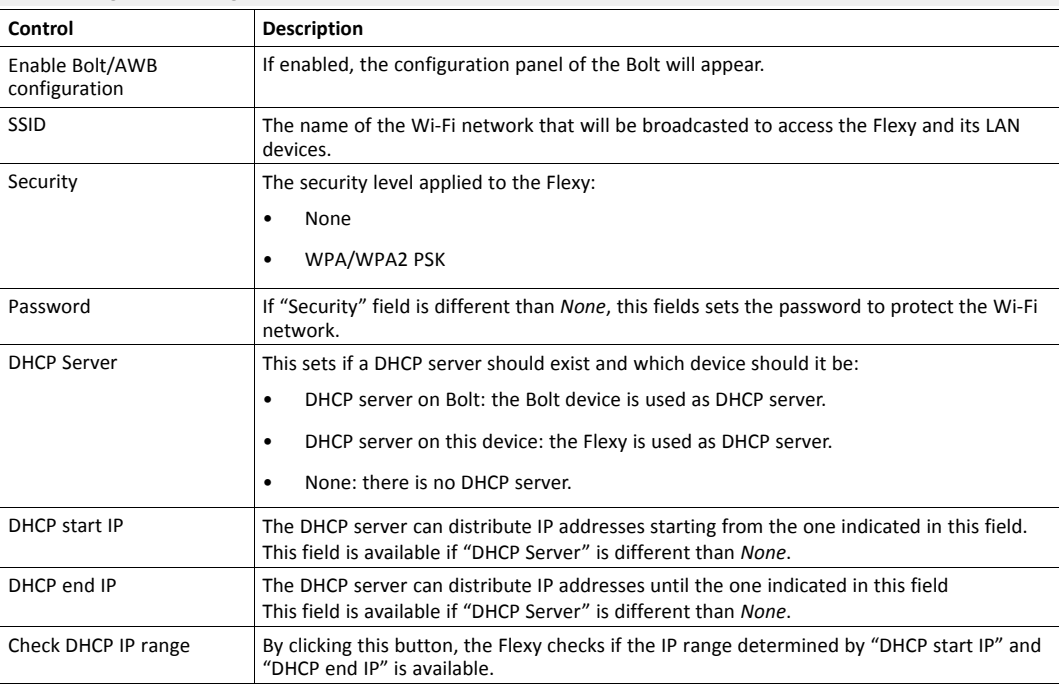

# **Bolt/AWB specific configuration**

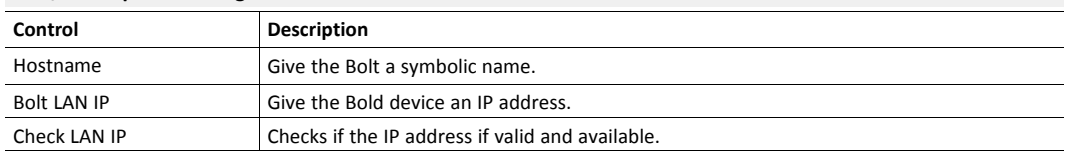

# **7.4.1.4 Diagnosis**

This section allows the configuration of how the Flexy displays the reports giving the user the ability to diagnose quickly and efficiently.

# **7.4.1.4.1 Events Logging**

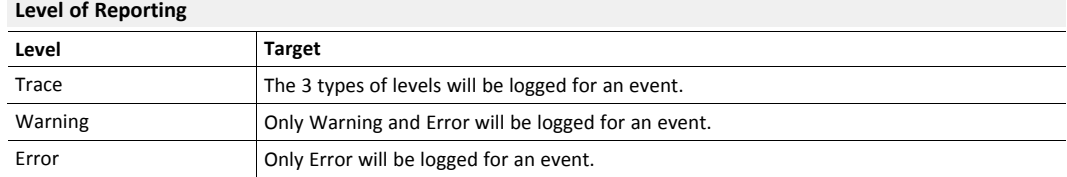

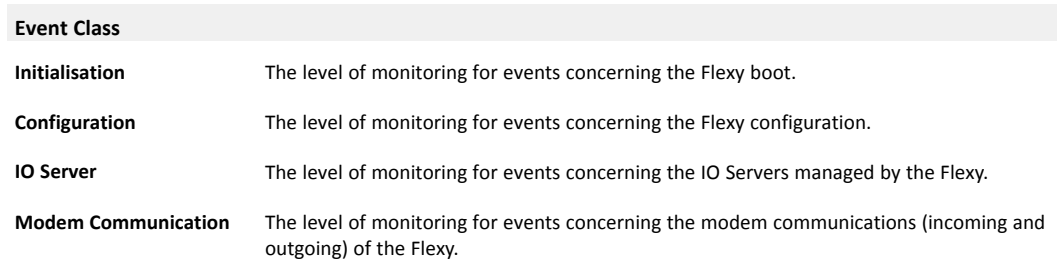

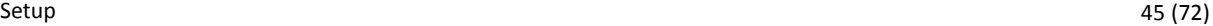

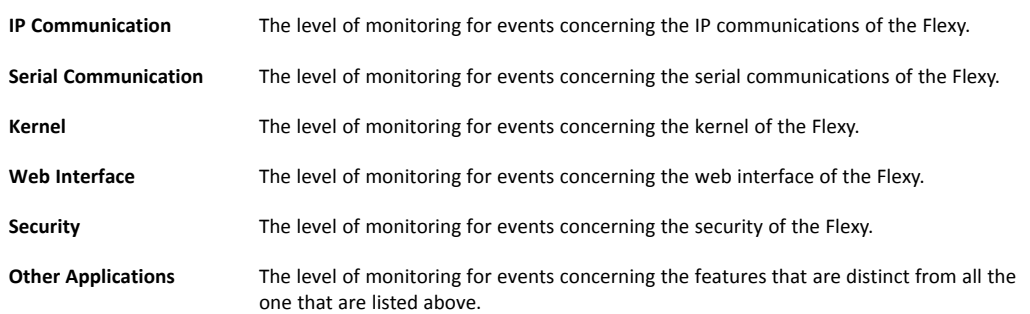

# **7.4.1.4.2 PPP Dump**

I  $\ddot{\bullet}$  This configuration is volatile which means that the "dump.ppp" file will be cleared each time that the Flexy is rebooted.

The "dump.ppp" file containing the logged data can be used in different cases:

- Sent as an attachment in an e-mail or by using the *\$dtPP* Export Block Descriptor.
- Found in the FTP root directory, it can be downloaded locally or send to another FTP server.
- Opened and analyzed by using a tool dedicated in analyzing TCP frames.

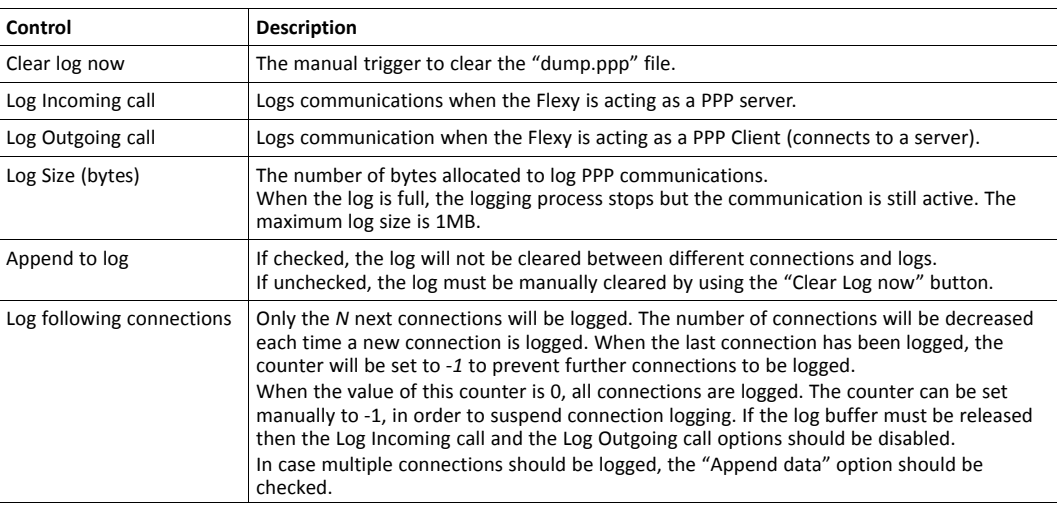

#### **7.4.1.4.3 Debug**

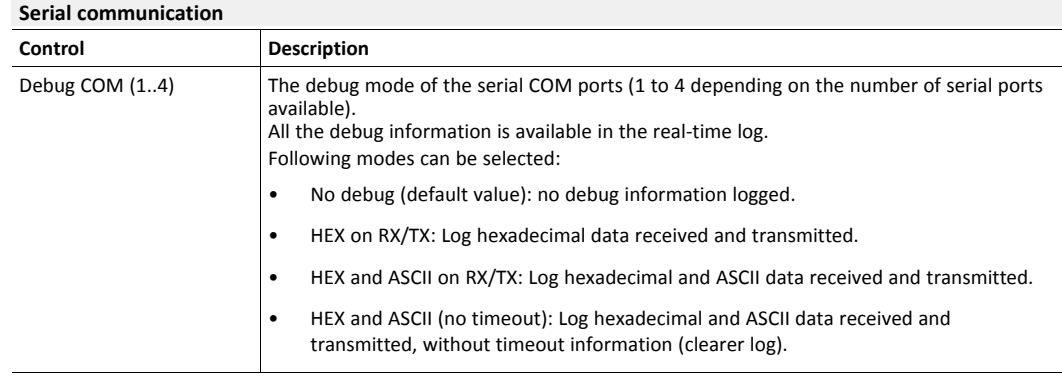

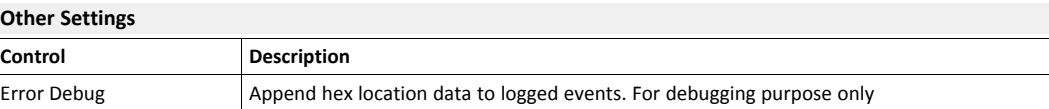

# **7.4.2 Communication**

This section Includes all the communication settings of the Flexy. These settings are separated from the "Main" settings and even stored separately to be able to format the Flexy flash file system without affecting the communication settings.

*The displayed interface might be different than the one described in this document as it depends on the*  $\left( \mathbf{f}\right)$ *hardware configuration of the Flexy.*

#### **7.4.2.1 General**

This section allows the configuration of the local interfaces:

- The serial or MPI ports (if available).
- The Ethernet LAN (always present).
- The USB ports (if available).

# **7.4.2.1.1 Serial Ports**

This panel allows the configuration of the hardware communication mode of the serial communication port. It is shown only if a (or multiple) 2 serial ports extension card - FLA 3301 is plugged in the Flexy.

The physical COM port of the Flexy can be configured as:

- An RS232 port.
- An RS485 port.
- An RS422 port.

The parameters of the COM ports are automatically adjusted.

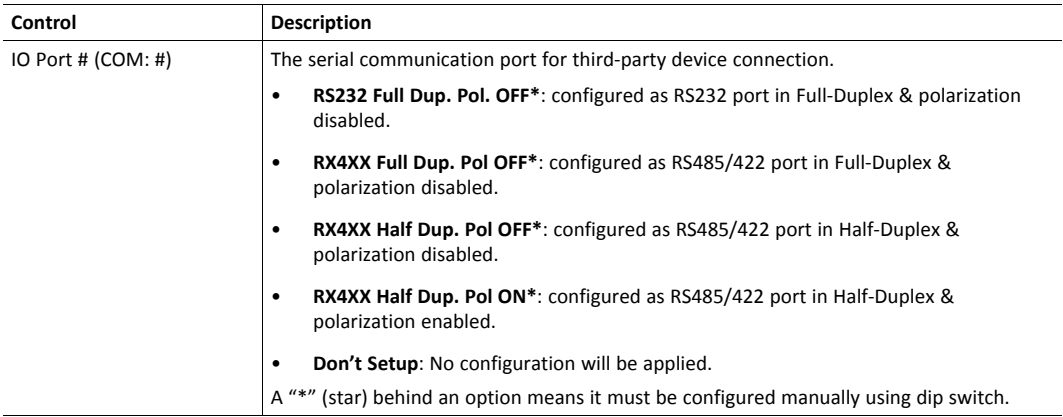

The serial port detection order is from upper left to bottom right. Following this path, it would render:

- IO Port 1: the serial port (named S1) of the most left extension card.
- IO Port 2: the serial port (named S2) of the most left extension card.
- IO Port 3: the serial port (named S1) of the most right extension card.

• IO Port 4: the serial port (named S2) of the most right extension card.

The port #1 of a FLA 3301 requires the port configuration to be done by dip switch. By doing so, the dip switch settings will overrule the software configuration.

The port #2 of a FLA 3301 is always in RS232.

*If an extension cards of modem type (FLB 3204 / 3205 / ...) is available, a PPP port and an AT port field*  $\bf (\hat{i})$ *will appear. These ones can only be set to "Don't setup".*

# **7.4.2.1.2 Eth1 LAN**

This section may vary its content based on the fact if a WAN connection is available, (un)set up and/or (in)active. In the case there is, the default gateway and DNS settings are set inside the WAN interface.

Here is the list of parameters that will be added if there is no WAN interface detected:

- The "Default gateway" field from the "Address Setup" table.
- The whole "DNS Setup" table.

#### **Address Setup**

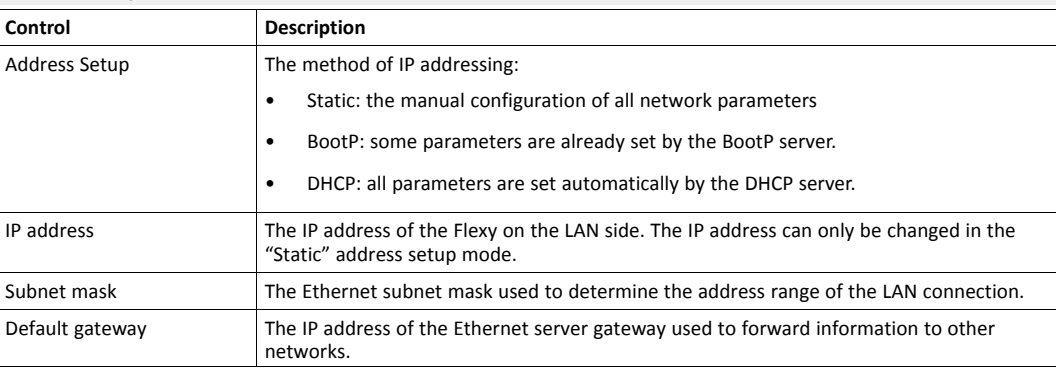

#### **DNS Setup**

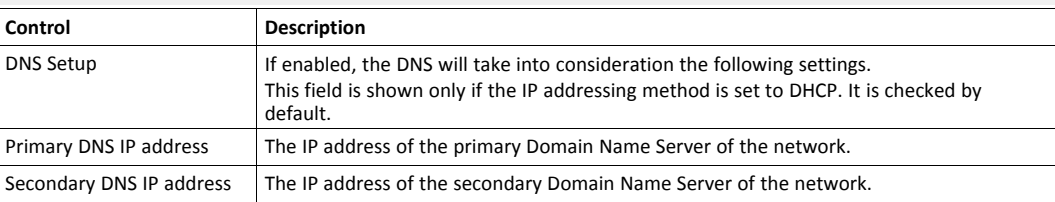

#### **DHCP Config**

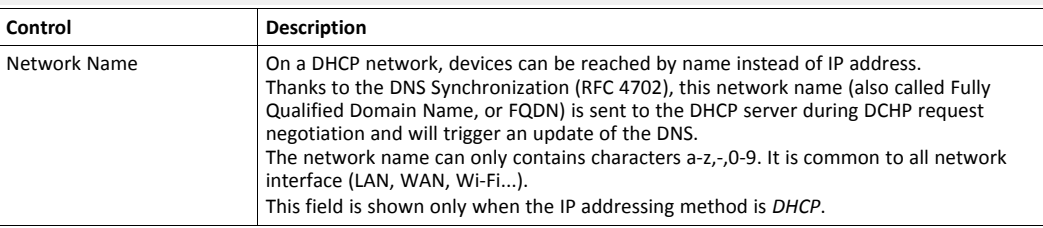

# **BootP: TCP/IP Bootstrap Protocol**

Forcing the Flexy to ask its IP address to a BootP Server is possible. Only the IP address and network mask are given by the BootP server (this one must comply with the RFC-1048).

At each startup, the Flexy will asks its IP address to the BootP Server.

If the Flexy didn't receive an IP address from the BootP server, a new attempt will be performed at increasing interval (1 minute interval max.) endlessly.

While waiting for its IP address, the Flexy is in startup phase and thus is not reachable! During this time, the USR LED will blink continuously with the following pattern: short red light + pause + long green light + pause

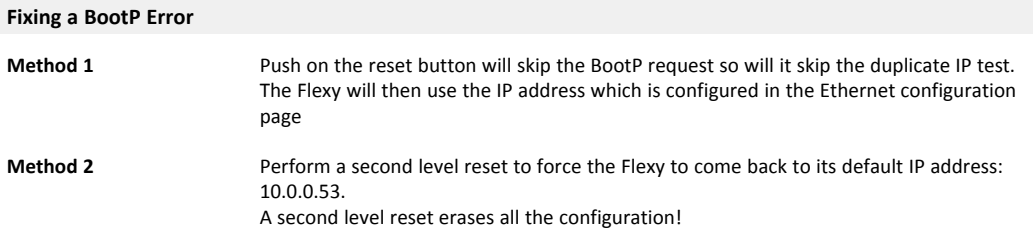

# **DHCP: Dynamic Host Configuration Protocol**

When configured to use DHCP, the Flexy gets all the IP parameters from the DHCP server.

At the end of the DHCP request, the USR LED will blink with the following pattern during 2 seconds: short green light + short pause

If the Flexy doesn't find any DHCP server, after 45 seconds, it will set:

- On the WAN interface: the IP address 169.254.0.53 with subnet mask 255.255.0.0.
- On the LAN interface: the IP address 169.254.1.53 with subnet mask 255.255.0.0

#### **Fixing a DHCP Error**

**Method 1** Use eBuddy to set another IP address to the Flexy. This action disables the DHCP mechanism and put the Flexy in the "static" address setup mode.

#### **7.4.2.1.3 USBIP**

This panel allows the configuration of the hardware communication mode of the USB to IP communication port. It is shown only if a (or multiple) USB ports extension card - FLB 3601 is plugged in the Flexy.

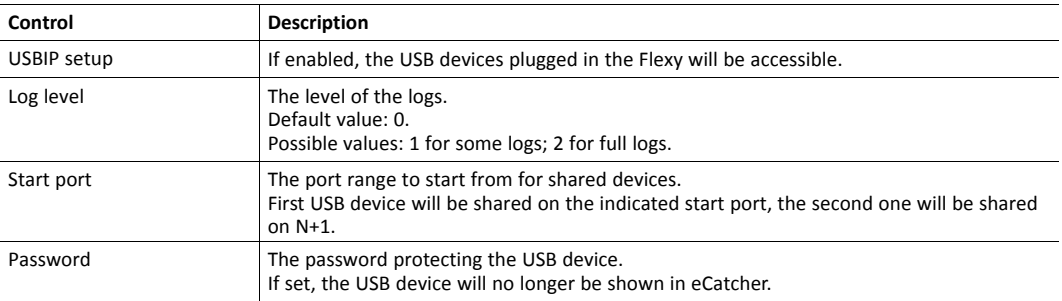

# **7.4.2.2 Networking**

This section defines the Internet connection, VPN connections, routing, ... all communications parameters.

# **7.4.2.2.1 Internet Connection**

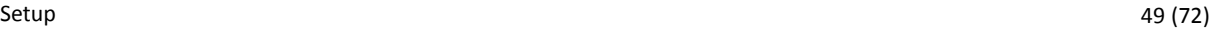

 $\bf \hat{i}$ 

*The Flexy embeds wizards which simplify the Internet connection configuration and which should be enough for a standard and simple use of the Flexy. Check [Wizards, p. 27](#page-28-2) for more details.*

# **7.4.2.2.1.2 Main setup**

This page is refreshed every 15 seconds.

#### **Internet Status**

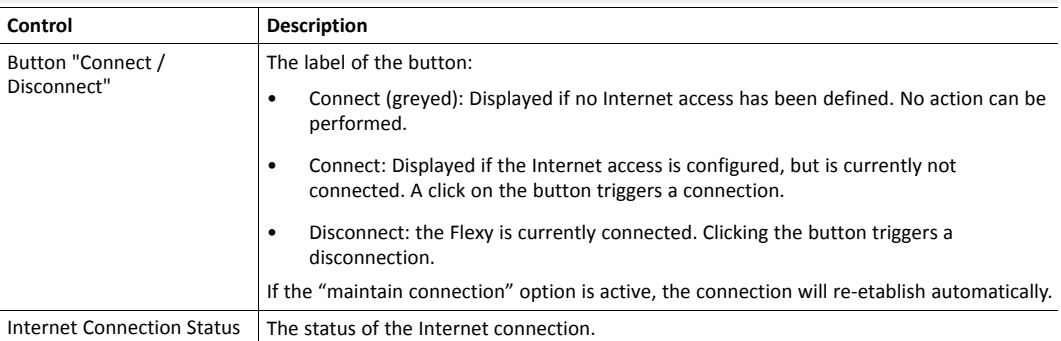

#### **Internet access**

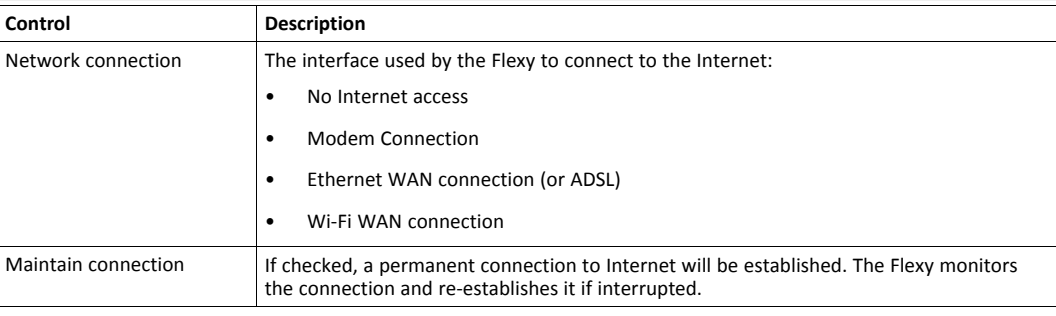

#### **Publish WAN IP address**

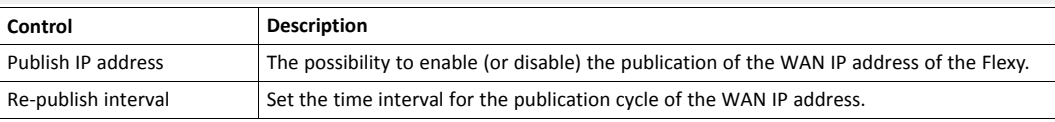

#### **"On demand" Internet connection**

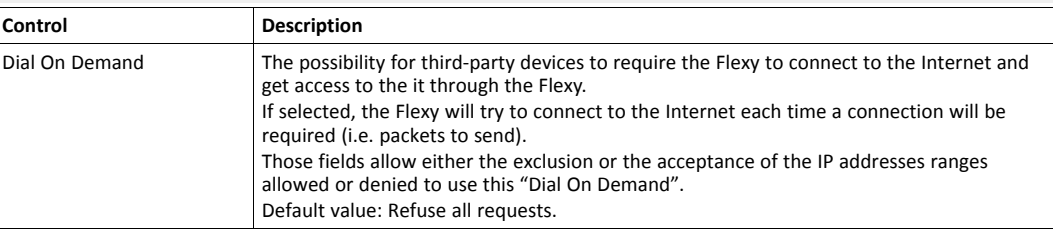

# **7.4.2.2.1.3 HTTP Proxy**

This panel allows the configuration of the proxy server if the Flexy must connect to the Internet through a proxy server.

A summary box is available, listing which service inside the Flexy is using the HTTP proxy feature.

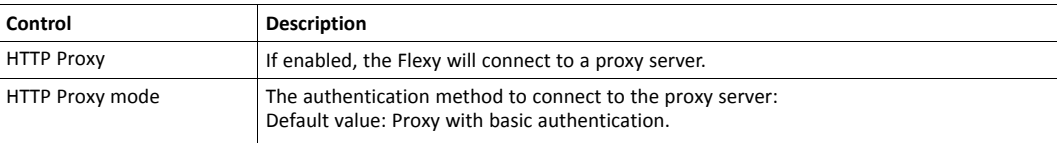

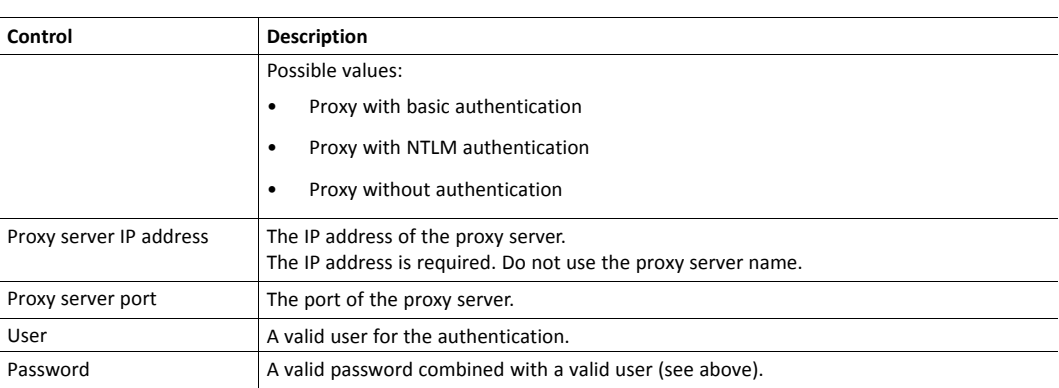

# **7.4.2.2.1.4 Eth2 WAN**

This section is shown only if a Ethernet WAN interface is available for the Flexy.

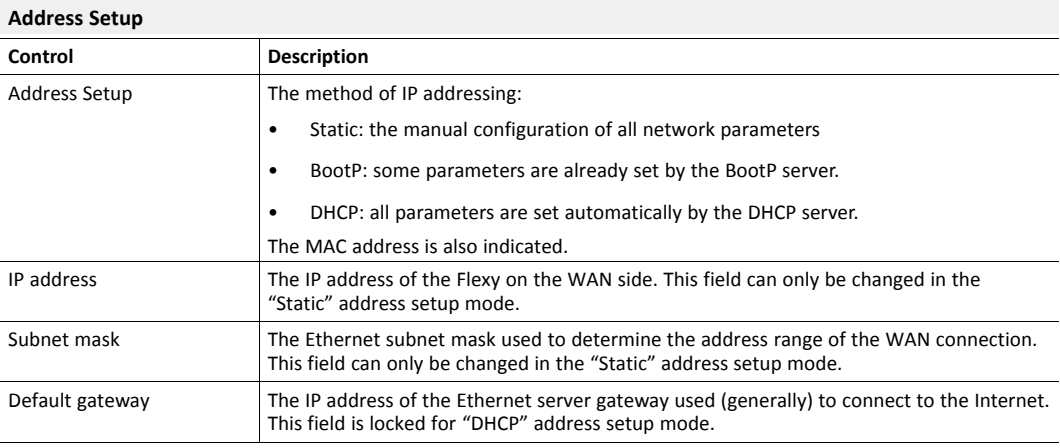

# **DNS Setup**

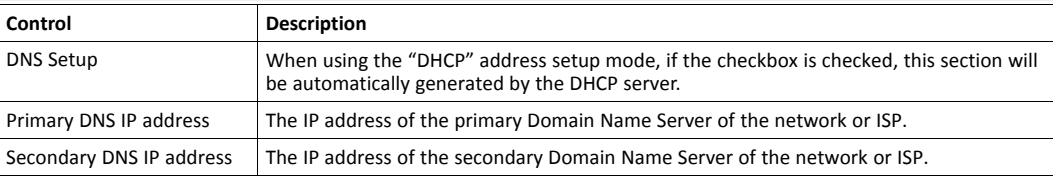

# **DHCP Config**

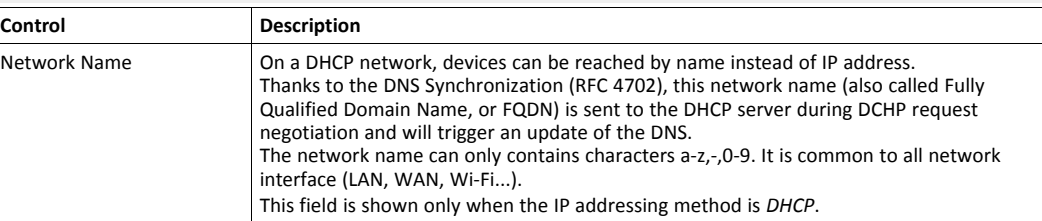

# **7.4.2.2.1.5 Modem Cellular – Interface**

This section is shown only if a (GPRS, 3G, 4G...) modem WAN interface is available for the Flexy. The submenus depend on the detected modem type.

This page is refreshed every 15 seconds.

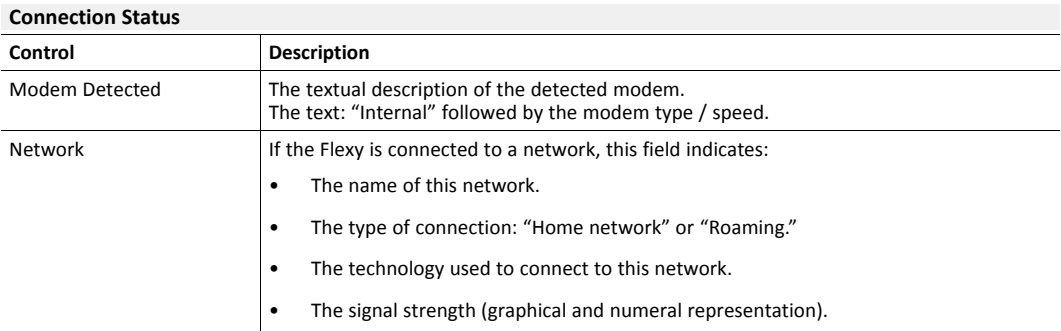

# **Configuration**

![](_page_52_Picture_217.jpeg)

#### **Outgoing Configuration**

![](_page_52_Picture_218.jpeg)

#### **Modem Config String**

![](_page_52_Picture_219.jpeg)

# **7.4.2.2.1.6 Modem Cellular – Outgoing – Global**

# **PPP Outgoing Connection**

![](_page_52_Picture_220.jpeg)

![](_page_53_Picture_207.jpeg)

![](_page_53_Picture_208.jpeg)

# **7.4.2.2.1.7 Modem Cellular – Outgoing – Server 1 & 2**

Two different servers can be set up for the modem outgoing connection which ensures a fallback for the PPP link in case a server is down. The following parameters are the same for both servers (1 and 2).

By default, the primary server is always dialed first. If the connection cannot be established, the Flexy tries the second server. If it fails, then it toggles back to the primary server. This is done until the dial-out timeout parameter is reached.

![](_page_54_Picture_243.jpeg)

# **7.4.2.2.1.8 Modem PSTN – Interface**

This section is shown only if a (PSTN) modem WAN interface is available for the Flexy. The submenus depend on the detected modem type.

This page is refreshed every 15 seconds.

# **Connection Status**

![](_page_54_Picture_244.jpeg)

#### **Modem Config String**

![](_page_54_Picture_245.jpeg)

# **7.4.2.2.1.9 Modem PSTN – Incoming**

This menu is available only if a PSTN extension card FLA 3501 is plugged in to the Flexy.

#### **PPP Incoming Connection**

![](_page_54_Picture_246.jpeg)

# **7.4.2.2.1.10 Modem PSTN – Outgoing – Global**

#### **PPP Outgoing Connection**

![](_page_55_Picture_229.jpeg)

# **7.4.2.2.1.11 Modem PSTN – Outgoing – Server 1 & 2**

Two different servers can be set up for the modem outgoing connection which ensures a fallback for the PPP link in case a server is down. The following parameters are the same for both servers (1 and 2).

By default, the primary server is always dialed first. If the connection cannot be established, the Flexy tries the second server. If it fails, then it toggles back to the primary server. This is done until the dial-out timeout parameter is reached.

![](_page_56_Picture_176.jpeg)

# **7.4.2.2.1 VPN Connection**

This section allows the configuration of the Flexy as a VPN Client or a VPN Server.

*The Flexy embeds wizards which simplify the Internet connection configuration and which should be*  $\mathbf{\Omega}$ *enough for a standard and simple use of the Flexy. Check [Wizards, p. 27](#page-28-2) for more details.*

# **7.4.2.2.1.2 Main setup**

This page is refreshed every 15 seconds.

![](_page_56_Picture_177.jpeg)

![](_page_56_Picture_178.jpeg)

# **7.4.2.2.1.3 Global**

# **Internet connection proxy**

![](_page_56_Picture_179.jpeg)

![](_page_57_Picture_199.jpeg)

# **Advanced settings**

![](_page_57_Picture_200.jpeg)

# **7.4.2.2.1.4 Incoming**

![](_page_57_Picture_201.jpeg)

# **Incoming VPN connection paramters**

![](_page_57_Picture_202.jpeg)

# **7.4.2.2.1.5 Outgoing**

The outgoing VPN connections can cover 3 situations:

• Build a VPN connection between 2 Ewon devices.

- Connect to a VPN server/network.
- Connect to an eFive VPN server.

#### **VPN activation rule**

![](_page_58_Picture_235.jpeg)

# **Remote VPN WAN address or name**

![](_page_58_Picture_236.jpeg)

#### **Connect to Other Ewon**

![](_page_58_Picture_237.jpeg)

# **Connect to VPN Server (not Talk2M)**

![](_page_58_Picture_238.jpeg)

# **Connect to VPN Server (Talk2M)**

![](_page_58_Picture_239.jpeg)

![](_page_59_Picture_173.jpeg)

# **7.4.2.2.6 Publish IP address**

When the Flexy connects to the Internet (automatically or by CallBack) , it probably receive a different IP address at each connection. It may be

required to inform you of its new WAN address

# **Publish by Email**

![](_page_59_Picture_174.jpeg)

#### **Publish by dynamic DNS**

![](_page_59_Picture_175.jpeg)

# **7.4.2.2.7 Callback**

![](_page_60_Picture_197.jpeg)

# **7.4.2.2.8 Routing**

The changes apply in this section will be taken into consideration only on the next WAN connection.

![](_page_60_Picture_198.jpeg)

![](_page_61_Picture_202.jpeg)

#### **NAT and TF (Transparent Forwarding)**

When you activate the transparent forwarding, a new menu appears in the *Home* section. To configure the transparent forwarding, see *[Transparent Forwarding, p. 8](#page-9-0)*.

![](_page_61_Picture_203.jpeg)

# **7.4.2.2.9 Proxy**

The "Proxy" is similar to the transparent forwarding but it would forward only some ports.

The main advantage of the proxy implementation is that the destination device of the proxy rule must not define the Flexy as its gateway.

![](_page_62_Picture_187.jpeg)

# **7.4.2.2.10 Security**

![](_page_63_Picture_181.jpeg)

![](_page_63_Picture_182.jpeg)

If the Flexy takes advantage of the Talk2M VPN connection, it is recommended to use the 1 eCatcher build-in feature: Talk2M Firewall. This one eases the configuration of access per è user.

#### **Transparent Forwarding**

![](_page_63_Picture_183.jpeg)

# **7.4.2.2.11 IP Services**

This section allows the redefinition of the standard ports used by the Flexy.

The modification will be effective only after a reboot.

![](_page_63_Picture_184.jpeg)

![](_page_64_Picture_169.jpeg)

# **7.4.2.3 Manage Config**

#### **7.4.2.3.1 Security**

![](_page_64_Picture_170.jpeg)

#### **eBuddy security**

![](_page_64_Picture_171.jpeg)

# **7.4.2.3.2 Default Config**

Using this menu, the Flexy can return to its default (factory) communication configuration. This doesn't modify anything else in the other configurations such as tags, users, script... All communication settings will be reset, only the LAN IP address will remain unchanged.

This option requires a reboot of the Flexy (software or hardware).

This COM configuration is saved in a special flash file system which means that a level 1 reset of the Flexy doesn't erase this configuration. Formatting the Flexy is made possible while ensuring that the communication will still be active afterwards.

# **7.4.3 Storage**

This section is used to set up how the memory resources from the Flexy must be used.

The Flexy stores configuration and recorded data in its flash memory. Its flash memory is divided into areas of different sizes that can be erased and reformatted individually during a partitioning operation.

![](_page_64_Picture_172.jpeg)

#### **7.4.3.1 Memory Settings**

The selection of a particular partition depends on the specific needs of the application.

Changing the current attribution implies formatting the available space. This means that all data except the communication settings will be erased.

The current configuration is displayed in red.

As long as the Flexy hasn't been rebooted, the previous configuration remains applied. After the reboot, the new desired configuration is active.

![](_page_65_Picture_205.jpeg)

The circular type of files has 2 sizes: a standard size and a maximum size. When the maximum size is reached, the oldest 64K of data are erased and the new data starts to be written. This means that the actual size of data that has to be considered for a circular file is the standard size because the maximum size is not permanent.

Formatting the flash file system means erasing all the data in these files.

![](_page_65_Picture_206.jpeg)

# **Other Storage Partitions**

# **7.4.3.2 Erase & Format**

![](_page_66_Picture_214.jpeg)

#### **Erase config files**

![](_page_66_Picture_215.jpeg)

#### **Format Historical Recording File System**

![](_page_66_Picture_216.jpeg)

#### **Clear scheduled action**

![](_page_66_Picture_217.jpeg)

# **Confirm operation**

![](_page_66_Picture_218.jpeg)

# **7.4.3.3 Tabular edition – System Config**

The configuration parameters of the Flexy can also be accessed under a tabular format. This section targets the general settings, users, IO servers... Everything that is not linked to communication.

All the parameters found in this section are the ones listed in the "config.txt" (refer to *[Related](#page-4-0) [Documents, p. 3](#page-4-0)*).

![](_page_66_Picture_219.jpeg)

![](_page_67_Picture_157.jpeg)

#### **System Cfg (continued)**

#### **7.4.3.4 Tabular edition – COM Config**

The configuration parameters of the Flexy can also be accessed under a tabular format. This section targets the communication settings.

All the parameters found in this section are the ones listed in the "comcfg.txt" (refer to *[Related](#page-4-0) [Documents, p. 3](#page-4-0)*).

![](_page_67_Picture_158.jpeg)

# **7.4.3.5 Features**

There are some options/restrictions available on the firmware. To activate those features, an "enable code" must be inserted.

This is currently not used.

# **7.5 Reboot**

This section allows the reboot of the Flexy.

There are 2 ways to perform a reboot:

- From the "Reboot" menu of the web interface.
- By using the *REBOOT* BASIC command.

Some special operations like "Upgrade the firmware of the Modem" requires a reboot with the "BootOp" parameter set to a specific value. This special operation field should be used to select which boot operation should be done. Currently, only the "Modem Upgrade" value is available.

# **A SMS Recipient(s) Syntax**

<span id="page-68-0"></span>The Flexy is capable of sending SMS to multiple contacts when tag alarms, BASIC scripting, ... trigger the event. The configuration of such contacts must respect a defined syntax.

To reach an SMS recipient, an SMS server must be called and the correct protocol must be used. The server phone number depends on the network operator and the protocol used will be one of the 2 standard "UCP" or "TAP" protocol.

To introduce a pause in the number composition, the "+" (plus) should be used in the number.

The Flexy uses the character encoding "GSM 03.38" to send out SMS.

A table with the SMS protocols and server phone numbers is available on [www.ewon.biz/support.](http://www.ewon.biz/support)

# **Special case for users from France:**

As "UCP" and "TAP" server is not available in France, the InfoZ protocol is available for devices embedding an analog modem. In that case, the server phone number is 0. If a number has to be dialed to access the network, it can be entered before the 0.

Example:

- If 9 must be dialed to leave PABX the syntax is: *0407886633,ifz,90*
- If a pause is required to leave the PABX, the syntax is: *0407886633,ifz,9+0*

# **A.1 Syntax**

The syntax of the recipients must respect the following syntax:

DDDD,TTT,MMM[,PPP]

![](_page_68_Picture_236.jpeg)

![](_page_68_Picture_16.jpeg)

Passwords are case sensitive.

When defining a phone number with a modem the "," (comma) is often used to insert a pause during the dialing operation. As the Flexy uses the coma as a separator, the pause dial sign is replaced by a "+" (plus).

For example: *0+0407886633* would dial a 0, then insert a 1 second pause, then dial 0407...

The GSM protocol attribute can be used to send the SMS directly through the GSM network without using an SMS server. In this case, a server wouldn't even be needed. This is valid only if the Flexy embeds a GSM or GPRS modem.

**Examples of Sending SMS** 0407886633,ucp,0475161622, proximus The UCP protocol requires the use of a password. In this case, the password is "proximus". See in the above table for the word datasize and parity specification 0407886633,tap,0475161621 | The TAP protocol does not require to enter a password. See in the above table for the word datasize and parity specification 0407886633,gsm,0 This syntax should be exclusively used to send an SMS from a Flexy that embeds a GSM modem (TAP or UCP protocols should not be considered). 0407886633, ifz, 0 The syntax to send an SMS from a PSTN modem in France. 0495112233,gsm,0;0495445566,gsm,0 The syntax to send multiple SMS.

#### **Benelux only: SEMASCRIPT**

It is possible to send Semascript / SemaDigit to a Semaphone inside of the Benelux area by using the Belgacom server.

If a user wants to send a semadigit to number 0498373101... He must call the server at phone number 0458500001 (0+0458500001 if the first dial is 0 and wait for a pause).

Only the last 7 digits of the semaphone destination number should be kept and the TAP protocol with "7e1" must be used:

- "Normal" statement: *sendsms "8373101,tap7e1,0458500001","0498373101"*
- If the Flexy is behind a PABX and 0 must be dialed first use: *sendsms "8373101,tap7e1,0 +0458500001","0498373101"*

#### **France only: ALPHAPAGE**

It is possible to send ALPHAPAGE messages to ALPHAPAGE pagers in France by using the "emessage" server [\(http://www.emessage.de/en/index.html\)](http://www.emessage.de/en/index.html).

The used protocol is TAP. The operating mode is the same as for SEMASCRIPT:

If a user wants to send an ALPHAPAGE message to number 0612345678... He must call the server at phone number 0836601212 (0+0836601212 if you must first dial a 0 and wait a pause)

Only the last 7 digits of the alphapage destination number should be kept and TAP protocol with "7e" must be used:

- "Normal" statement: *sendms "2345678,tap7e,0836601212"*
- If the Flexy is behind a PABX and 0 must be dialed first use: *sendms "2345678,tap7e,0 +0836601212"*

# **A.1.1 Message Service Center**

In some situations, the message service center must be specified in a GSM modem. To send out an SMS, the modem will send the message to the short message service center (SMSC) of the operator. The Service Center address (dial number) is normally automatically detected by the modem.

 $\bullet$ è

If needed, the Message Service Center address can be forced using the following syntax: *phone number,gsm,message service centre number*

For example: *"0407886633,gsm,0"* would become *"0407886633,gsm,0032123456789"* where "0032123456789" is the address (dial number) of the Service Center.

Do not use the "+" (plus) prefix syntax for the Service Center address. The Flexy will replace the "+" (plus) sign by a "," (comma) sign and thus will fail. Instead, *"0032123456789"* should be used.

# **B Configurable Fields for Email and SMS**

<span id="page-71-0"></span>The list of dynamic variables that can be inserted in an email or SMS sent upon alarm triggering is explained hereunder:

![](_page_71_Picture_209.jpeg)

![](_page_71_Picture_210.jpeg)

# **Message Content**

![](_page_71_Picture_211.jpeg)

*The content of the field "Subject" is always included in the notification. It will be the subject for email*  $\mathbf{\Omega}$ *notifications and the body for SMS notifications.*
**This page intentionally left blank**